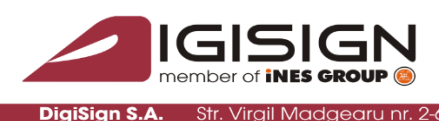

ector 1, 014135, România Tel: 031 620 12 84, Fax: 031 620 12 91,

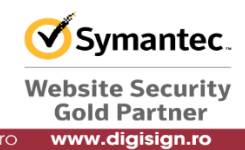

# Instructiuni pentru instalarea si utilizarea aplicatiei **DigiSigner**

Versiunea documentului: 1.4

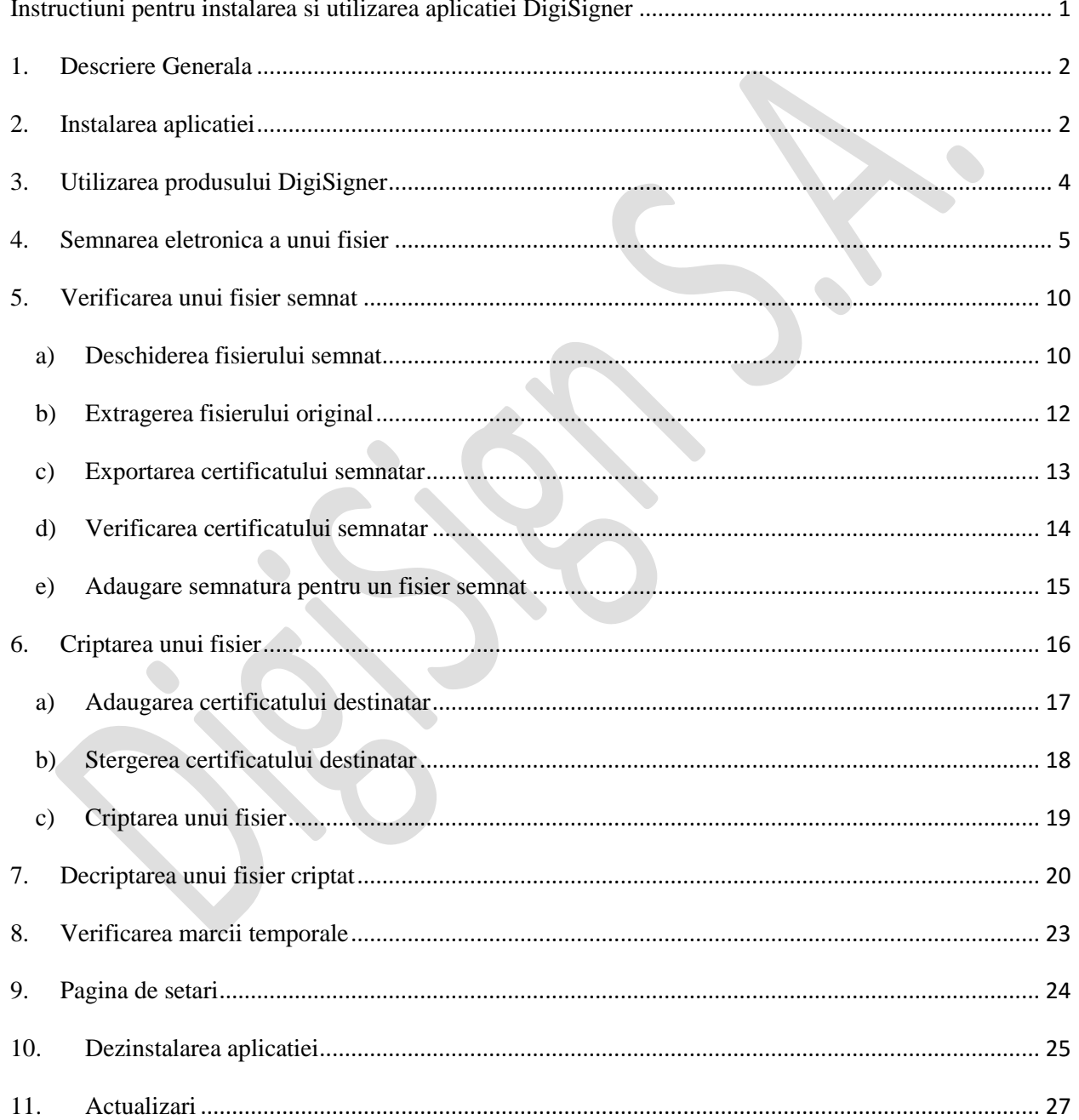

Pagina 1 din 27

q

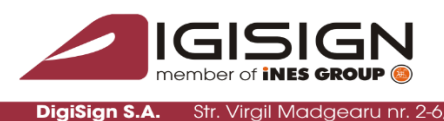

tor 1, 014135, România Tel: 031 620 12 84, Fax: 031 620 12 91, offi

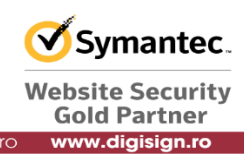

### **1. Descriere Generala**

Aplicatia DigiSigner se instaleaza ca o extensie shell a sistemului de operare.

Cerinte de instalare si functionare:

- Windows XP Service Pack 3, Windows Vista, Windows 7, Windows 8, Windows 10, Windows Server 2003/R2, Windows Server 2008/R2
- Certificat calificat eliberat de catre autoritatea DigiSign S.A. instalat pe un dispozitiv criptografic in conformitate cu cerintele legislatiei romanesti.
- Dispozitiv eToken introdus in calculatorul dumneavoastra unde este lansata aplicatia.

### **2. Instalarea aplicatiei**

Instalarea aplicatiei se face prin deschiderea fișierului *DigiSigner.exe*.

Apasati pe butonul Next  $\Rightarrow$  Install

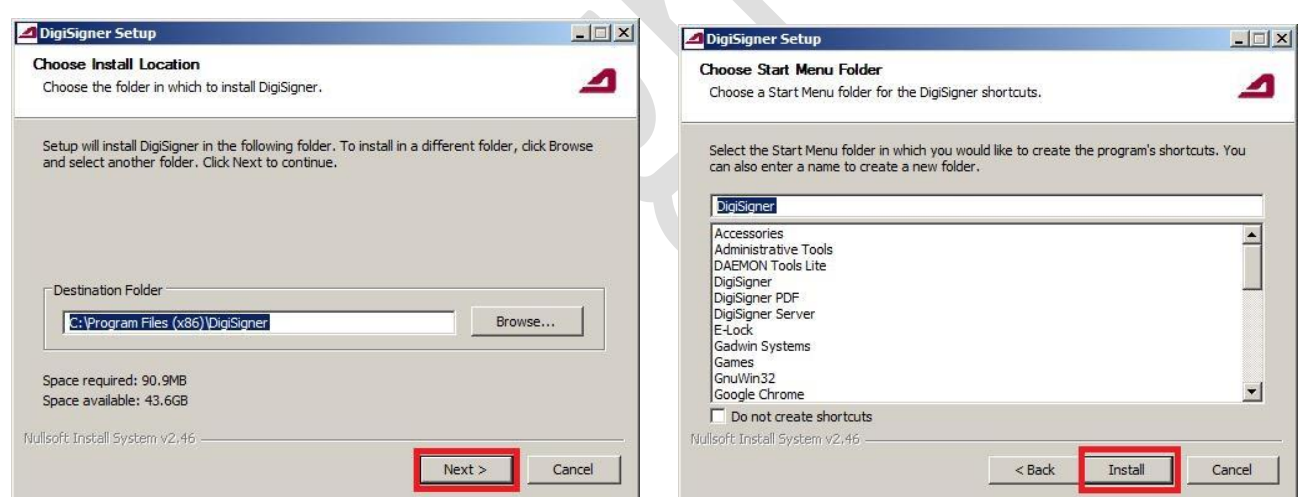

Atunci cand apare mesajul "Completed", dati click pe butonul Close.

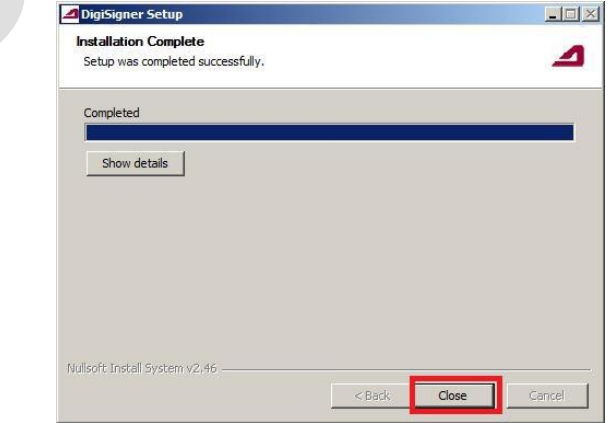

#### Pagina **2** din **27**

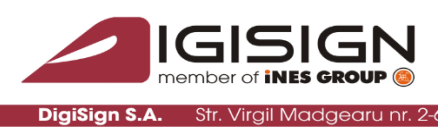

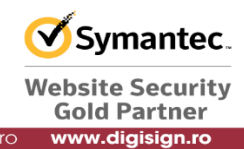

Sector 1, 014135, România Tel: 031 620 12 84, Fax: 031 620 12 91, off

Pentru finalizarea procesului de instalare, apasati pe butonul OK.

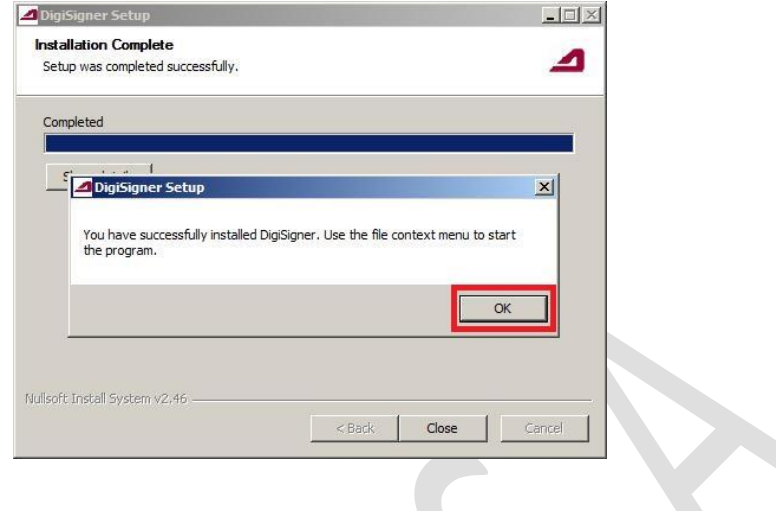

Dupa instalare, in meniul-context al sistemului de operare apare un nou meniu sub denumirea: *Deschide cu DigiSigner.* Aceasta intrare poate fi verificata prin click dreapta pe orice fisier.Fișierele semnate au asociata o pictograma de forma si pot avea extensia *p7s, p7m* respectiv *p7e*.

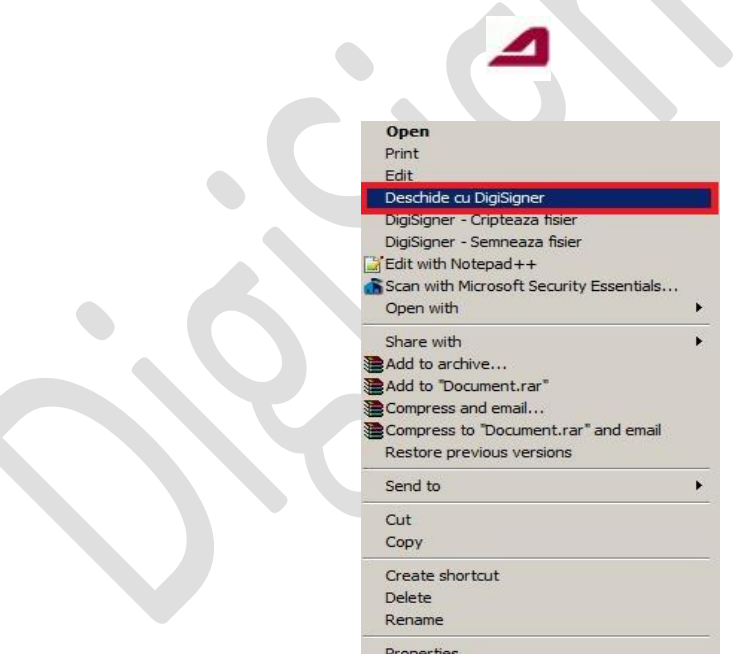

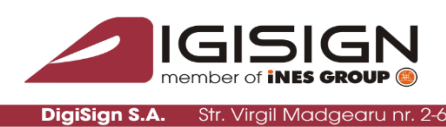

014135, România Tel: 031 620 12 84, Fax: 031 620 12 91,

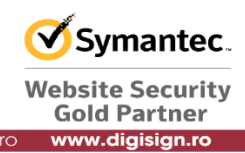

## **3. Utilizarea produsului DigiSigner**

Pentru afisarea panoului de utilizator al aplicatiei *DigiSigner* selectati un fisier oarecare, dati click dreapta si alegeti optiunea *Deschide cu DigiSigner*:

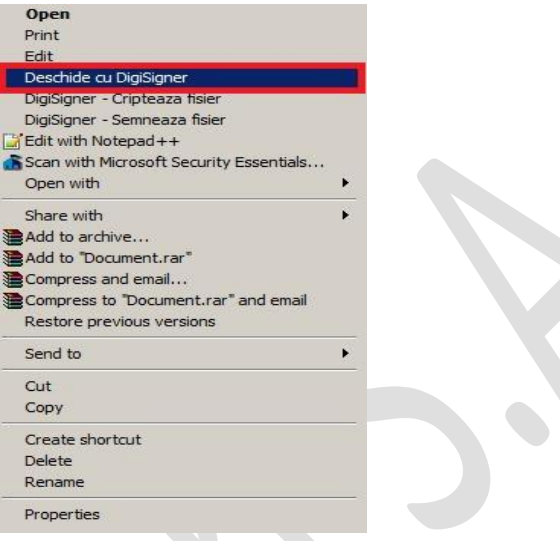

In cazul selectarii unui fisier semnat anterior (fisier cu extensie p7m sau p7s) , optiunea de deschidere este cea prezentata mai sus.

Aplicatia DigiSigner poate aplica o semnatura electronica de tip co-semnatura si contra-semnatura fisierului selectat, sa verifice un fisier semnat digital, sa cripteze un fisier si sa decripteze un fisier criptat.

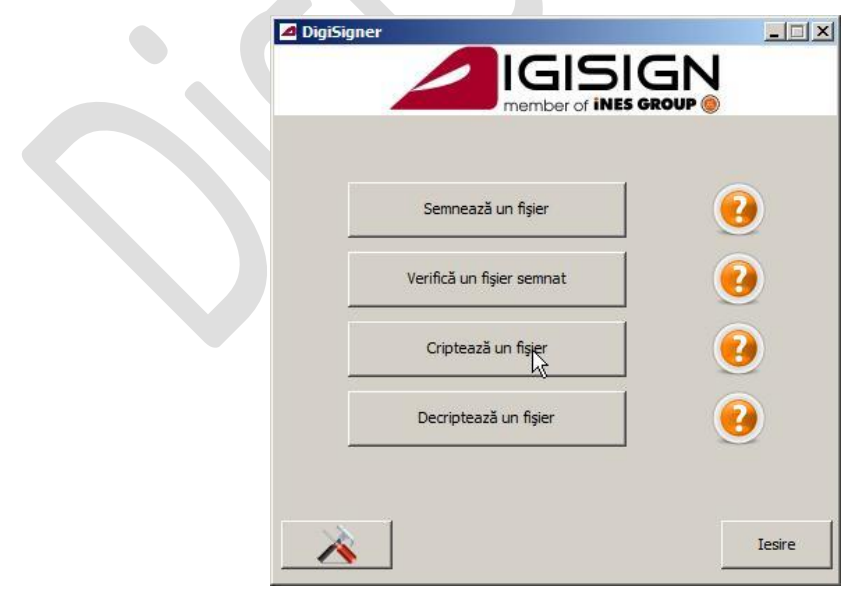

#### Pagina **4** din **27**

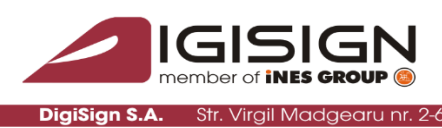

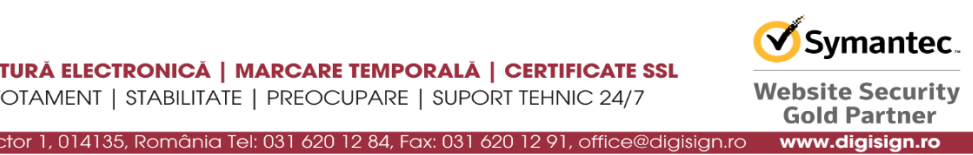

## **4. Semnarea eletronica a unui fisier**

Se lanseaza aplicatia folosind meniul context al sistemului de operare prezentat la pasul anterior.

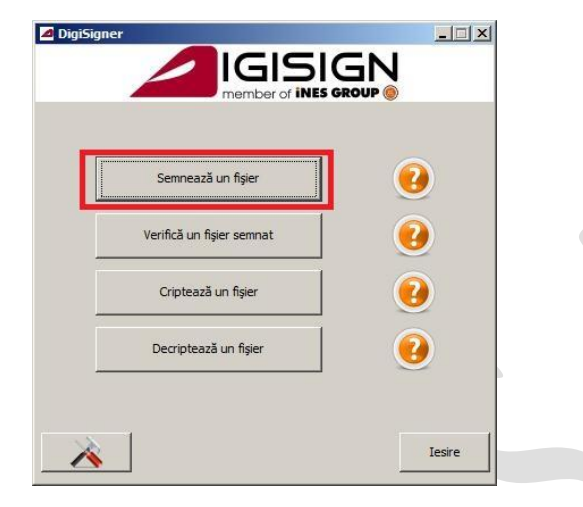

Alegeti butonul Semnează un fișier. Se va deschide fereastra de semnare in care aveti posibilitatea sa alegeti un fisier care va fi semnat, certificatul folosit pentru semnarea fisierului. De asemenea aveti posibilitatea de a alege optiunea de marcare temporala si sa definiti formatul fisierului semnat.

#### ATENTIE:

- Functia de marcare temporala este o functionalitate optionala si reprezinta un serviciu furnizat de autoritatea DigiSign.
- Aveti optiunea de a utiliza aplicatia **DigiSigner** pentru a obtine un fisier cu semnatura **inglobata** (de tip **.p7s** sau **.p7m**) sau un fisier cu semnatura **detasata** (de tip **.p7s**). Daca doriti obtinerea unui fisier care sa contina atat documentul semnat cat si detalii despre certificatul digital semnatar, selectati optiunea **semnatura inglobata**.
- In cazul in care optiunea dvs este pentru o semnatura cu formatul p7s va atragem atentia sa nu modificati sau salvati fisierul original ulterior semnarii, deoarece acesta poate duce la invalidarea semnaturii. Prezentarea semnaturii sub formatul p7s unei parti terte presupune prezentarea fisierului semnat alaturi de fisierul p7s obtinut.

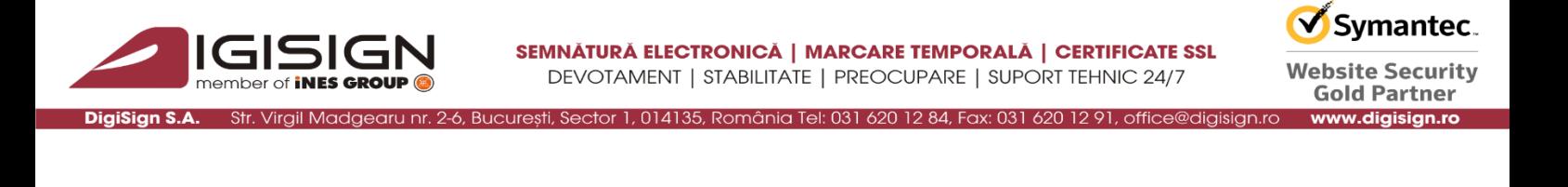

Pentru a aplica o semnatura unui fisier alegeti **certificatul semnatar**, **tipul semnaturii** si **formatul fisierului dorit** si apasati butonul **Semneaza**. Pentru a aplica o semnatura cu marca temporala inclusa bifati optiunea **Adauga Marca Temporala.**

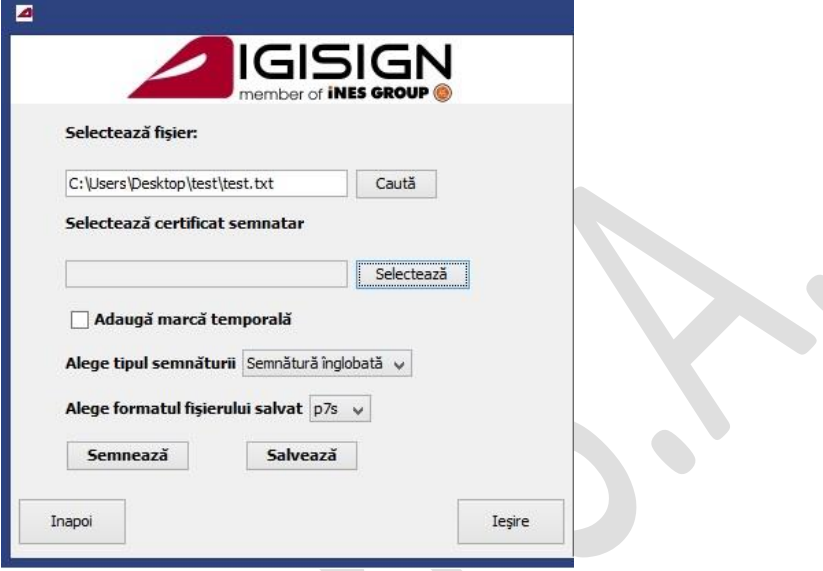

In momentul selectarii certificatului apare fereastra de interogare pentru PIN-ul dispozitivului criptografic. Introduceti parola dispozitivului e-Token si apasati butonul OK.

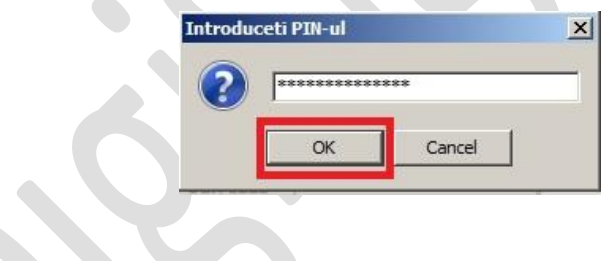

ATENTIE!: Folosirea aplicatiei DigiSigner necesita instalarea in prealabil a driverului eToken si al lantului de incredere al autoritatii DigiSign S.A.(vezi manual de instalare certificat digital la adresa [http://www.digisign.ro/uploads/MCIP.pdf\)](http://www.digisign.ro/uploads/MCIP.pdf) altfel se intoarce un mesaj care indica faptul ca certificatul nu poate fi validat si trebuie verificat/instalat lantul autoritatii.

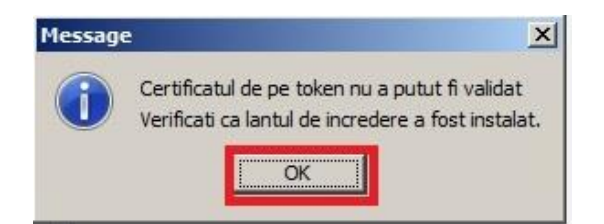

#### Pagina **6** din **27**

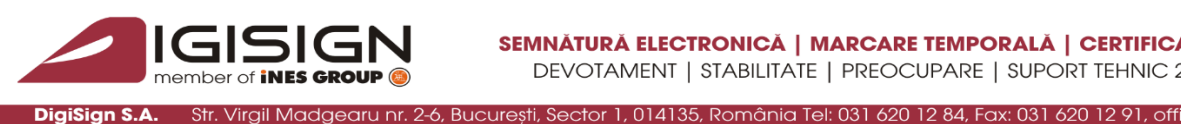

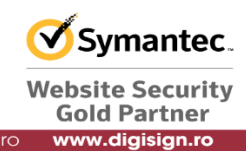

Rezultatul intors dupa aplicarea cu succes a semnaturii arata ca in imaginile de mai jos, continand detalii despre certificatul care a fost folosit pentru semnatura. Deasemenea vor fi afisate detalii despre semnatura si despre marca temporala, in cazul in care optiunea a fost utilizata.

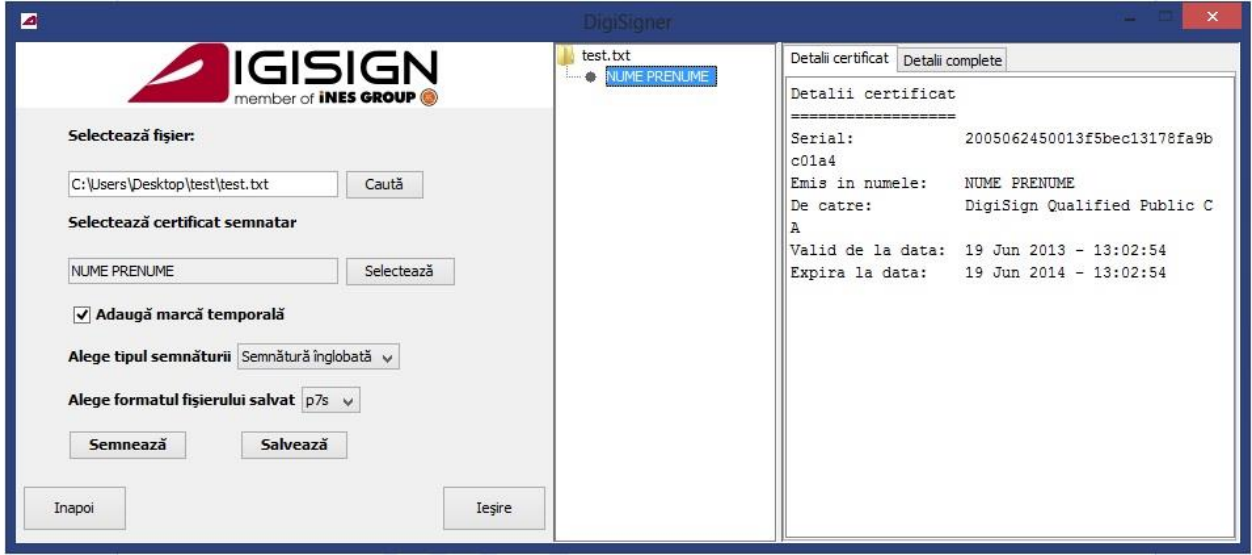

**AND** 

 $\mathbb{R}^2$ 

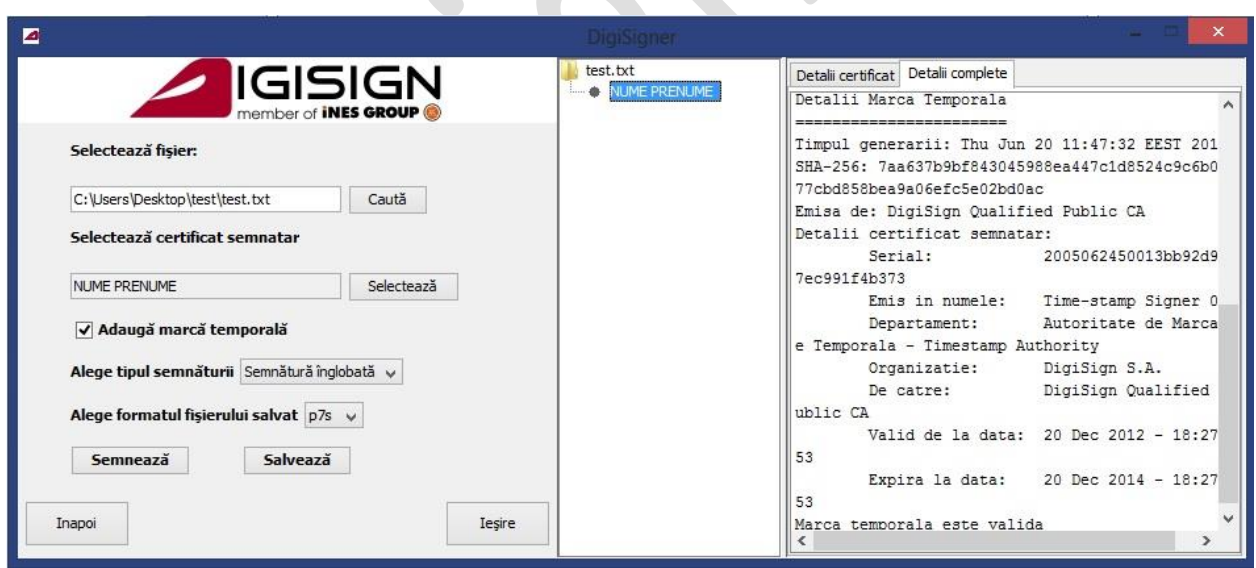

Pagina **7** din **27**

S.C. DIGISIGN S.A., J40/8069/2005, RO 17544945, Capital social subscris 1.500.000 RON, Capital social vărsat 1.500.000 RON, Cont bancar: RO54 BTRL 0480 1202 W366 21XX, Banca Transilvania - Sucursala Chibrit, Operator de date cu caracter personal nr. 5513

q

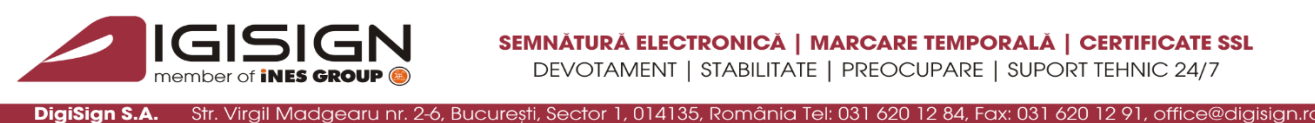

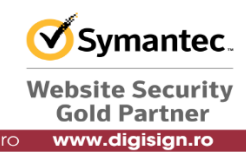

Salvarea fisierului semnat se face prin apasarea butonului *Salveaza.* Rezultatul operatiunii este intocmirea unui fisierului cu extensia specificata la campul *Alegeti formatul fisierului salvat* in directorul de unde a fost deschisa aplicatia. (ex. test.txt.p7s).

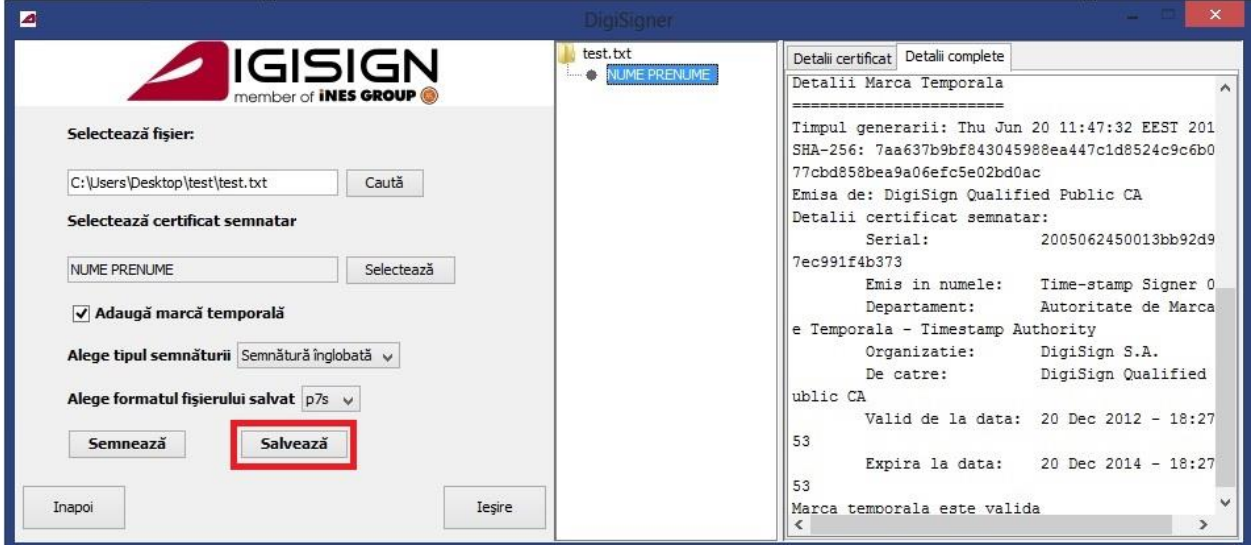

### **Observatii:**

In cazul in care calculatorul dumneavoastra nu este conectat la internet nu aveti posibilitatea obtinerii unei marci temporale pentru documentul semnat !

In cazul in care calculatorul dumneavoastra nu este conectat la internet trebuie sa prezentati CRL-ul emis de DigiSign pentru ziua respectiva in scopul validarii certificatului !

Aceasta operatiune se face in felul urmator:

Selectati fisierul *latest.crl,* pe care ati descarcat in prealabil de la adresa: SHA1:<http://crl.digisign.ro/qualifiedpublicca/latest.crl> SHA2: <http://crl.digisign.ro/repository/qualifiedpubliccav3.crl>

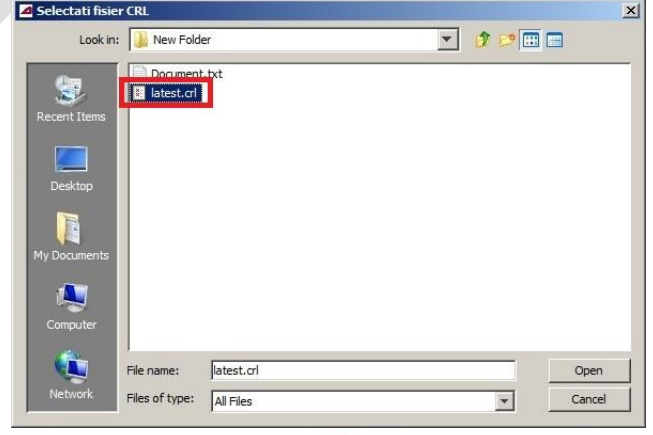

Pagina **8** din **27**

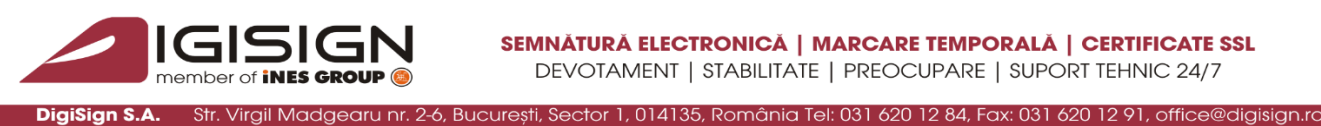

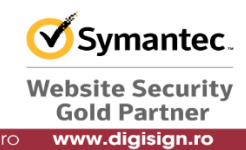

Selectati fisier CRL  $\vert x \vert$ New Folder  $\mathcal{F} \subset \mathbb{H}$ Look in:  $\blacktriangledown$ Document.txt S. atest.cl nt It atest.crl Open File name Cancel Files of type: All Files  $\overline{ }$ 

#### Alegeti butonul Open

In caz de succes numele titularului certificatului va fi afisat in sectiunea *Selecteaza certificat semnatar.*

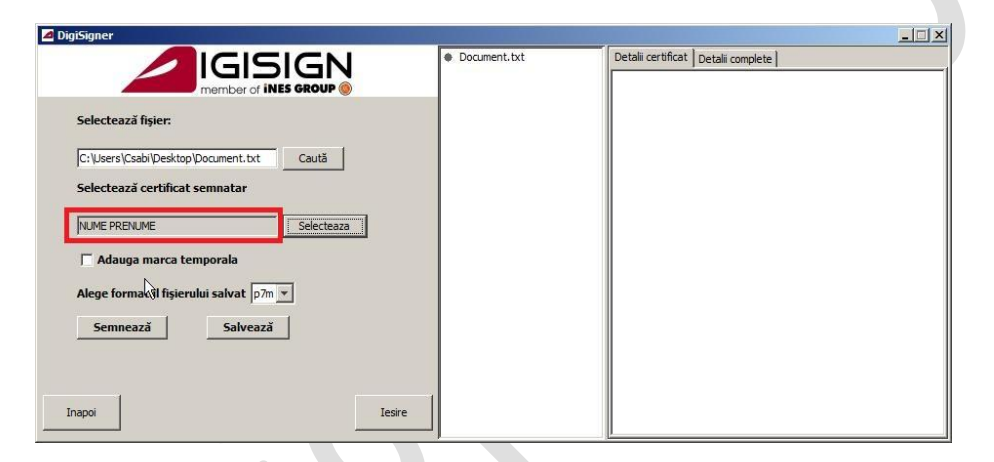

In cazul in care la fereastra de Selectati fisier CRL ati apasat pe Cancel urmatorul mesaj va fi afisat pe monitor:

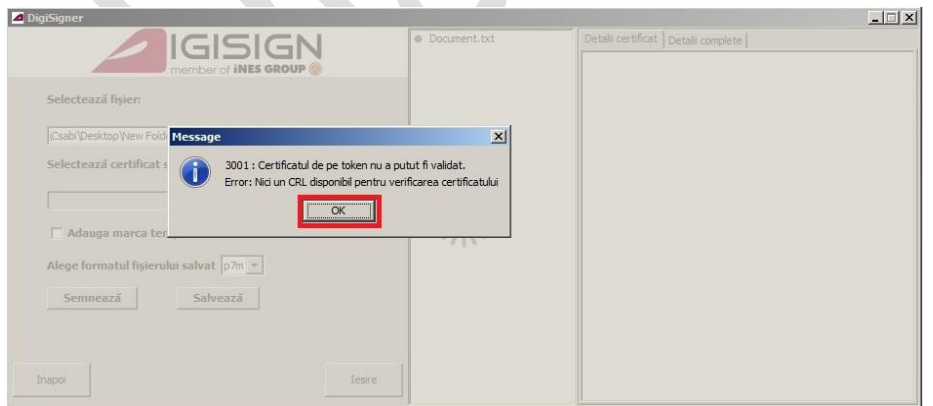

Apasati pe butonul OK pentru a inchide aplicatia.

Pagina **9** din **27**

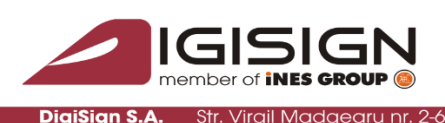

ector 1, 014135, România Tel: 031 620 12 84, Fax: 031 620 12 91

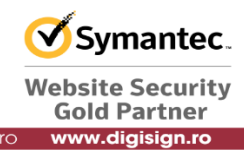

In cazul in care introduceti un CRL invalid sau apartinand unei alte autoritati mesajul de mai jos va fi afisat pe monitor:

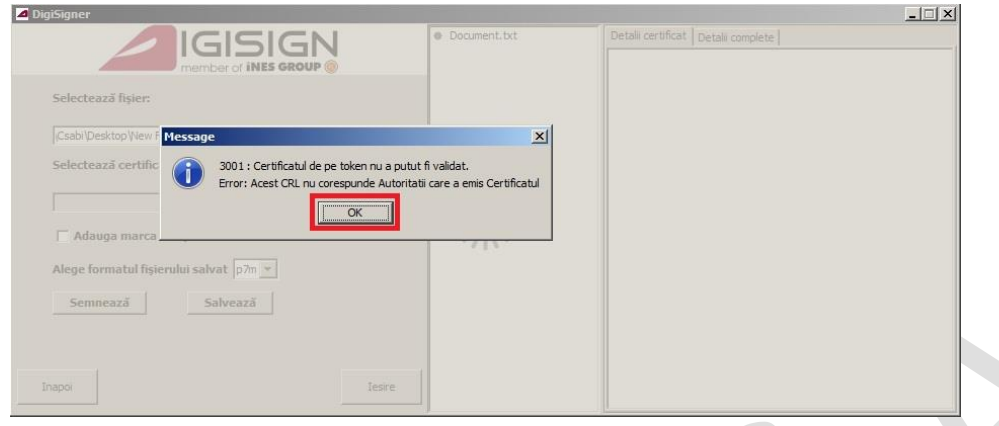

Apasati pe butonul OK pentru a inchide aplicatia.

### **5. Verificarea unui fisier semnat**

### *a) Deschiderea fisierului semnat*

Pentru a deschide un fisier semnat (extensia p7s, respectiv p7m) lansati aplicatia din meniul context al sistemului de operare prin click dreapta pe fisierul selectat si alegeti optiunea Deschide cu DigiSigner.

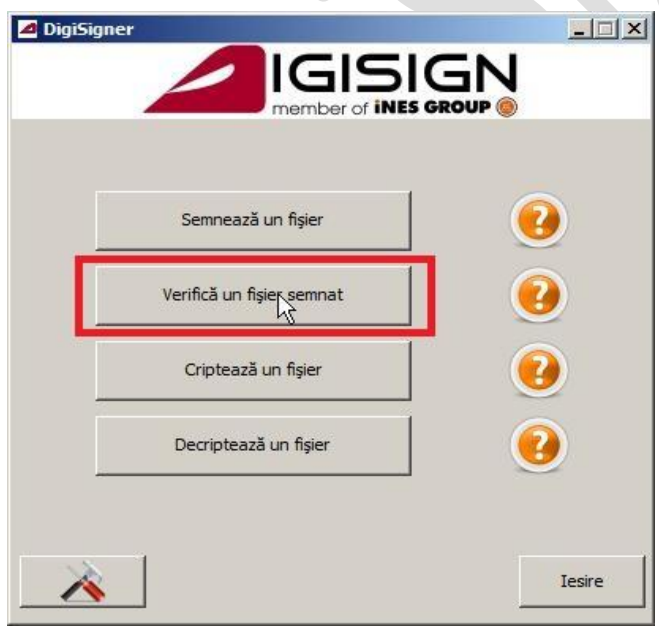

#### Pagina **10** din **27**

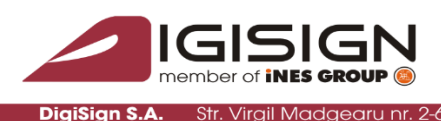

ctor 1, 014135, România Tel: 031 620 12 84, Fax: 031 620 12 91, offic

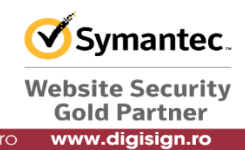

Apasati pe butonul Verifica un fisier semnat.

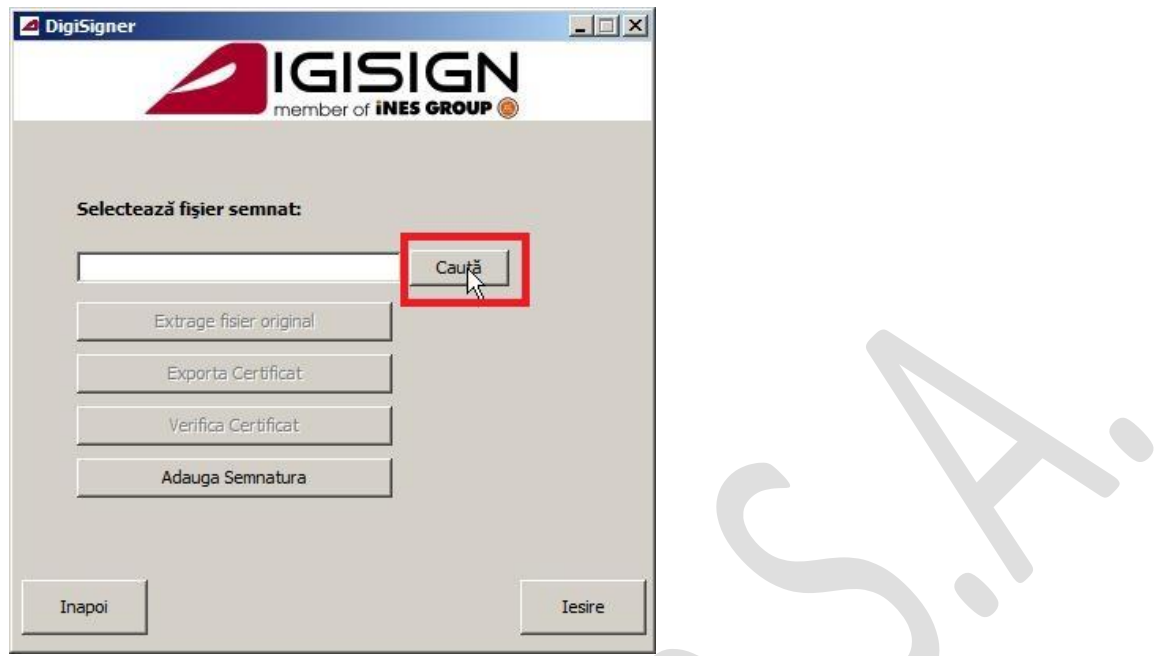

Pentru a selecta un fisier semnat apasati pe butonul Cauta.

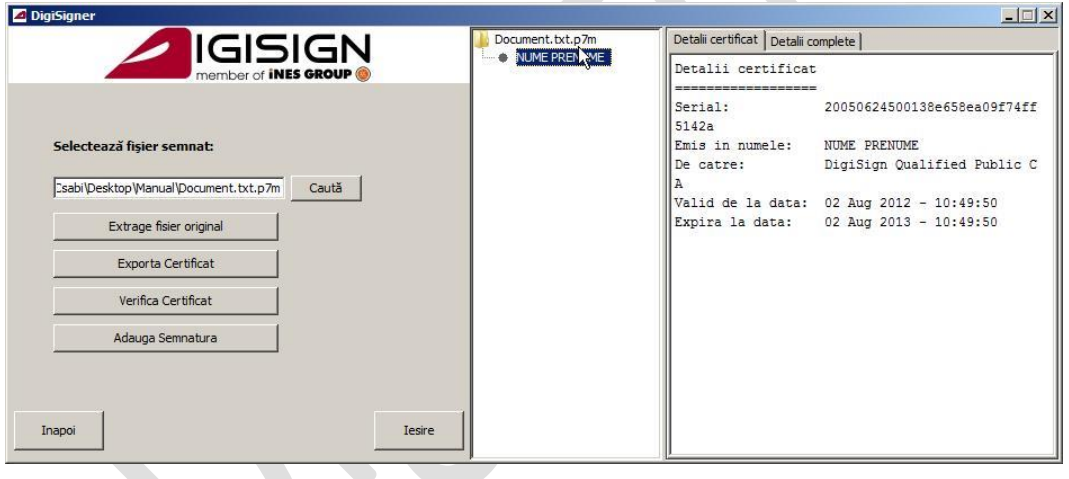

Detalii legat de semnatar, semnatura si marca temporala sunt afisate pe panoul din partea dreapta a aplicatiei DigiSigner.

S.C. DIGISIGN S.A., J40/8069/2005, RO 17544945, Capital social subscris 1.500.000 RON, Capital social vărsat 1.500.000 RON, Cont bancar: RO54 BTRL 0480 1202 W366 21XX, Banca Transilvania - Sucursala Chibrit, Operator de date cu caracter personal nr. 5513

 $\overline{\mathbf{C}}$ 

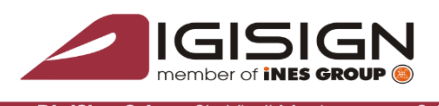

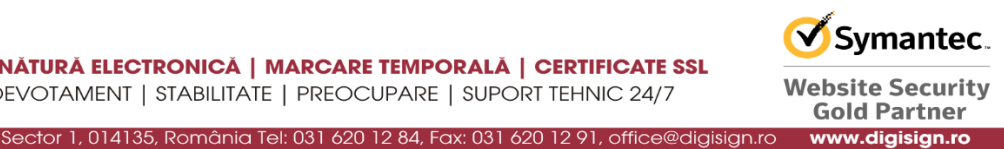

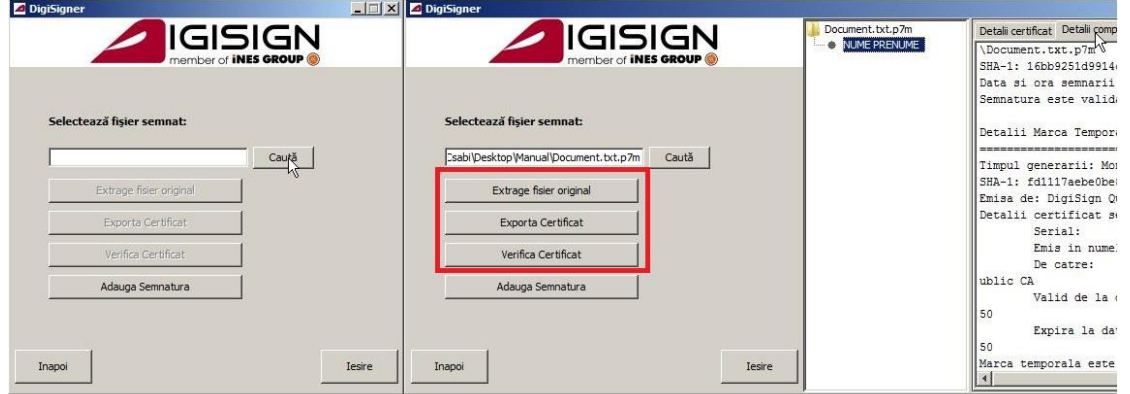

Butoanele *Extrage fisier original*, *Exporta Certificat* si *Verifica Certificat* devin active in acest moment.

### *b) Extragerea fisierului original*

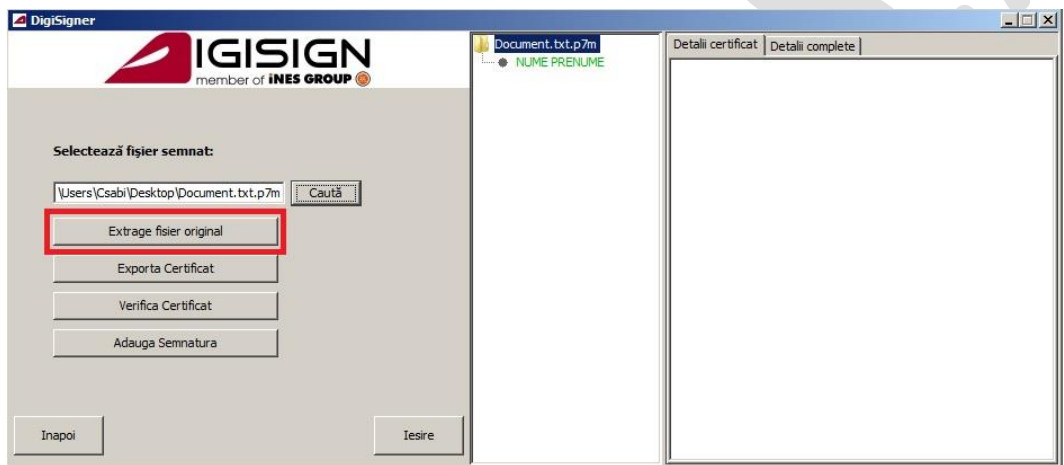

Pentru a deschide fisierul original din interiorul unui fisier semnat, avand extensia p7m, trebuie utilizat butonul Extrage fisier original din aplicatia deschisa.

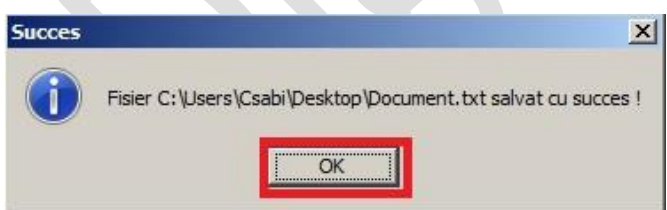

In cazul in care documentul original nu a fost inca salvat in directorul curent va apare fereastra de Succes. Apasati pe butonul OK.

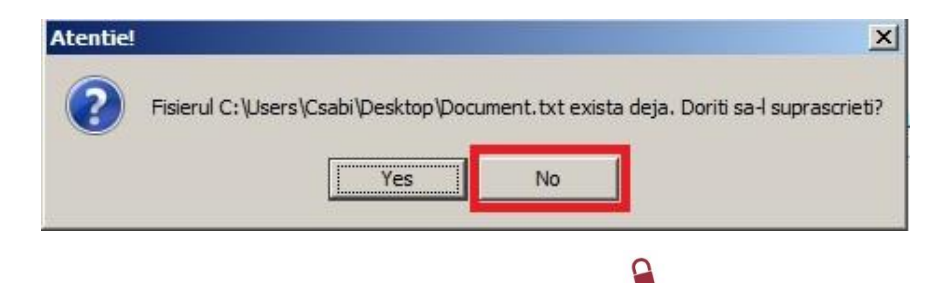

Pagina **12** din **27**

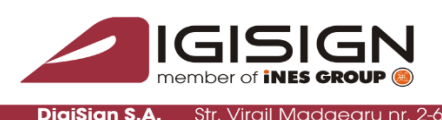

ctor 1, 014135, România Tel: 031 620 12 84, Fax: 031 620 12 91,

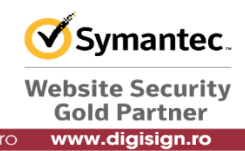

Daca fisierul a mai fost extras in directorul curent atunci apare fereastra Atentie!. Pentru a evita suprascrierea fisierului deja extras, apasati pe butonul No.

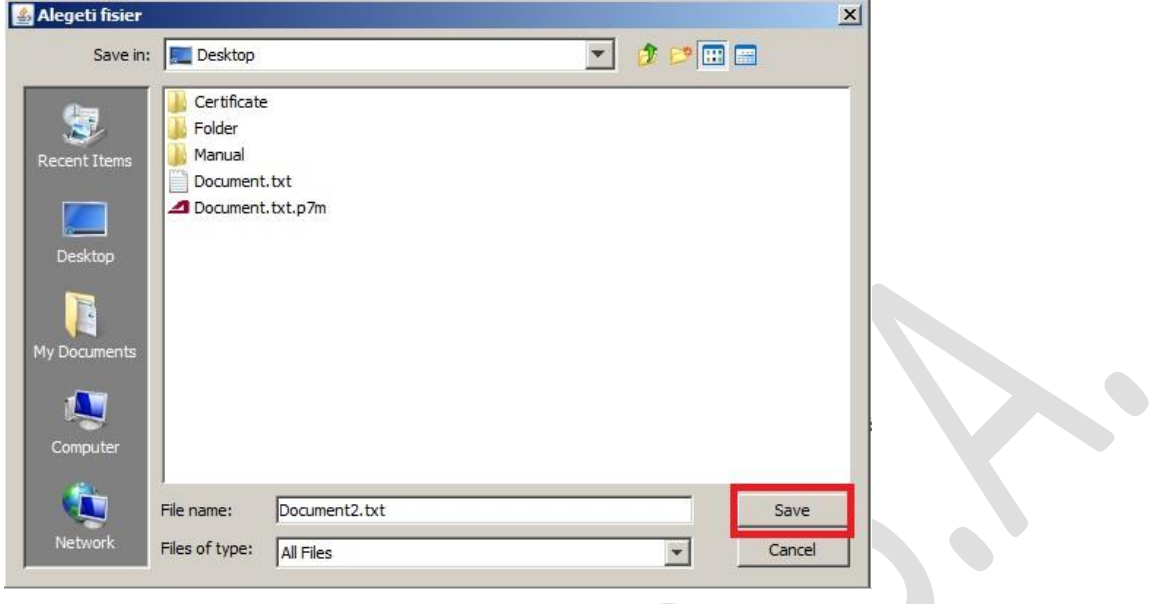

Adaugati o alta denumire fisierului si apasati pe butonul Save.

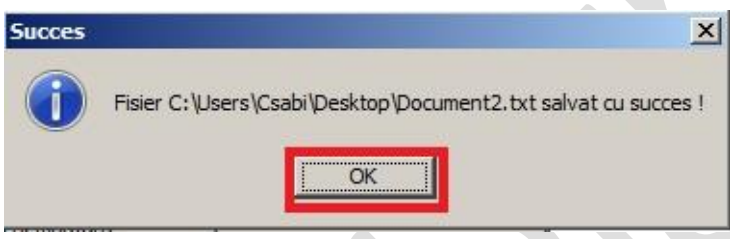

Fisierul va fi semnat cu alta denumire. Apasati pe butonul OK.

Dupa acest pas fisierul extras poate fi prelucrat si utilizat pentru modificari ulterioare.

*c) Exportarea certificatului semnatar*

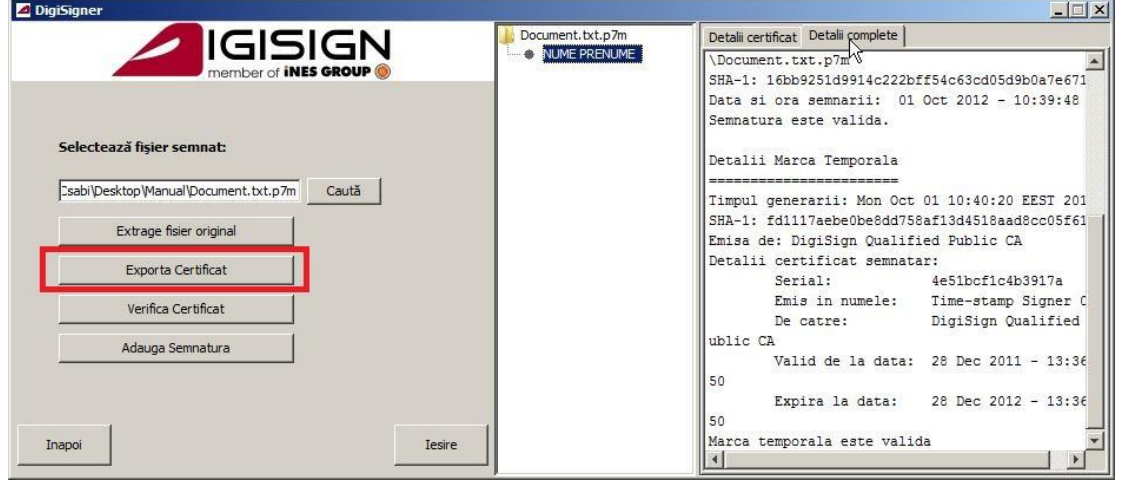

Prin butonul de Exporta Certificat puteti extrage certificatul semnatarului din fisierul semnat.

#### Pagina **13** din **27**

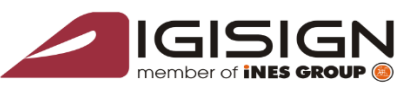

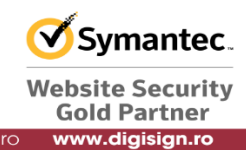

Sector 1, 014135, România Tel: 031 620 12 84, Fax: 031 620 12 91, off

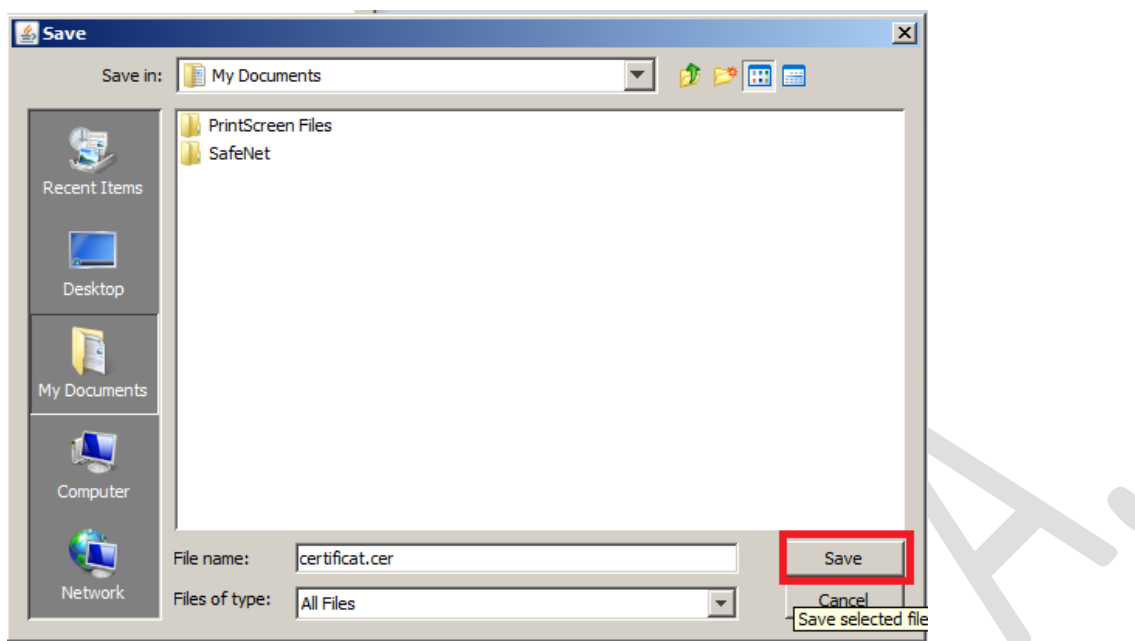

Tastati numele ales pentru certificat, adaugati extensia *.cer* si apasati pe butonul Save.

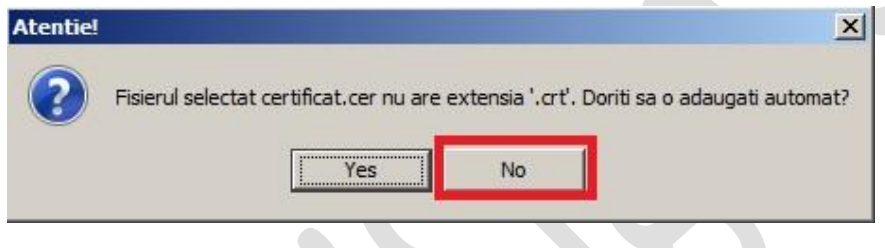

Pentru a nu adauga extensia *.crt* , dati click pe butonul No.

Verificati existenta fisierului salvat in directorul specificat la salvare.

### *d) Verificarea certificatului semnatar*

Folosind butonul *Verifica Certificat* se poate verifica validitatea certificatului. Pentru a se putea realiza acest pas trebuie instalat in prealabil lantul de incredere al autoritatii emitente.

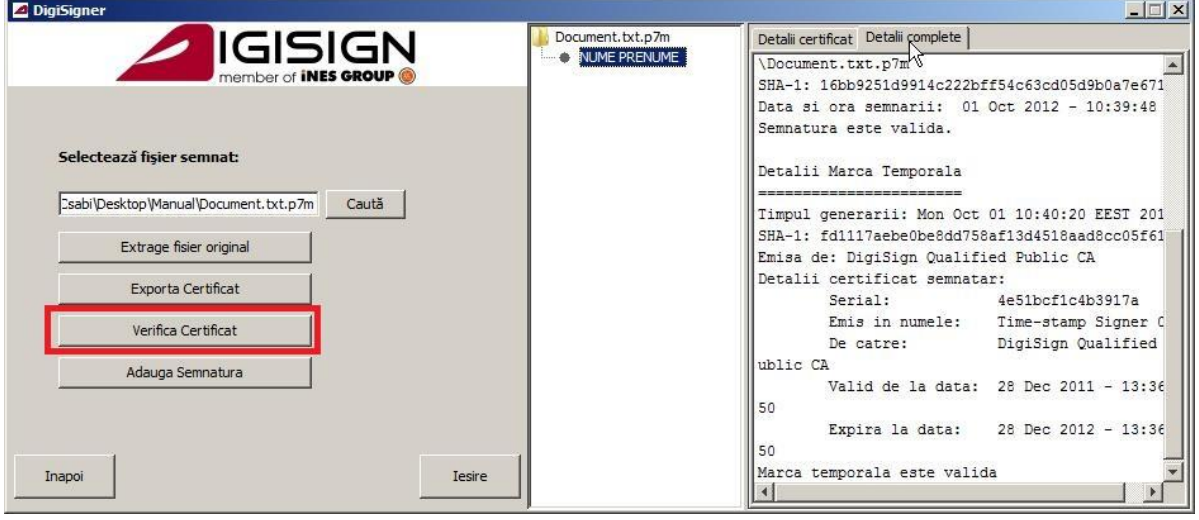

#### Pagina **14** din **27**

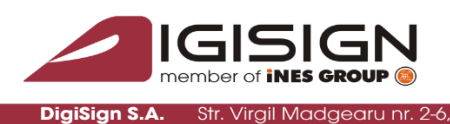

Sector 1, 014135, România Tel: 031 620 12 84, Fax: 031 620 12 91, office@

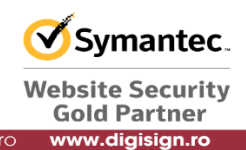

Pentru a verifica validitatea certificatului, apasati pe butonul Verifica Certificat.

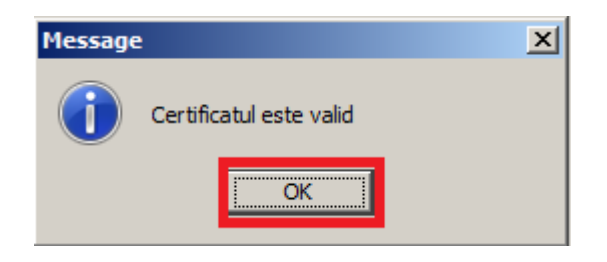

Daca lantul a fost instalat corect mesajul intors este *Certificatul este valid* si se apasa pe OK pentru a inchide fereastra.

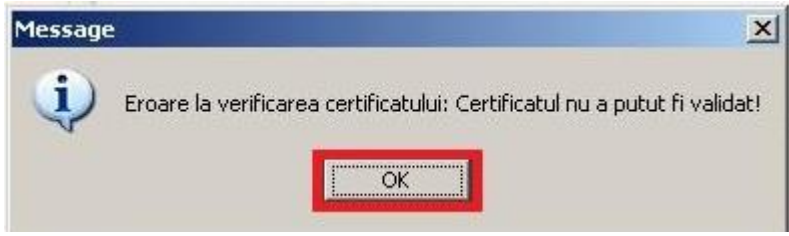

Daca lantul de incredere al autoritatii nu a fost instalat mesajul intors este cel din imaginea de mai sus. Apasati OK pentru a inchide fereastra.

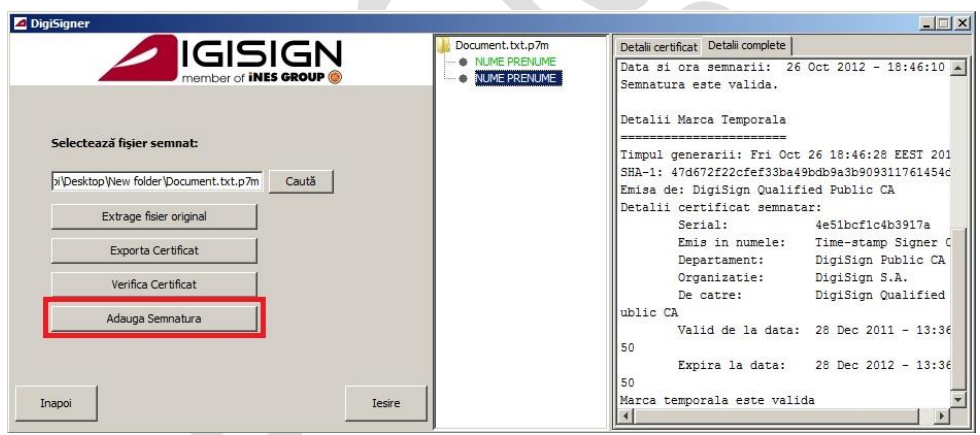

### *e) Adaugare semnatura pentru un fisier semnat*

Pentru contrasemnarea unui fisier semnat anterior, alegeti butonul Adauga Semnatura.

Pentru continuarea procesului de semnare reluati pasii de la *punctul 4* in vederea alegerii certificatului semnatar si semnarea propriu-zisa a fisierului.

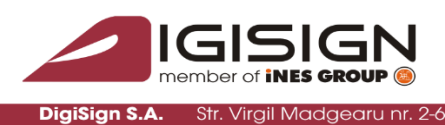

tor 1, 014135, România Tel: 031 620 12 84, Fax: 031 620 12 91, off

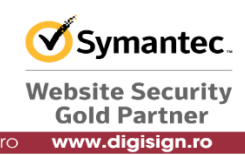

## **6. Criptarea unui fisier**

Pentru criptarea unui fisier se lanseaza aplicatia din meniul context al sistemului de operare dati click dreapta pe fisierul selectat si alegeti optiunea Deschide cu DigiSigner.

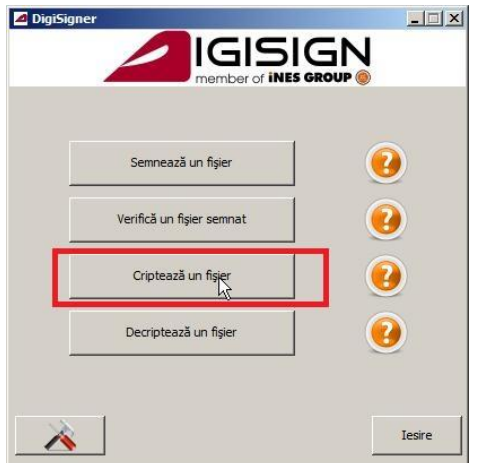

Pentru continuarea procesului de criptare a unui fisier apasati butonul Cripteaza un fisier.

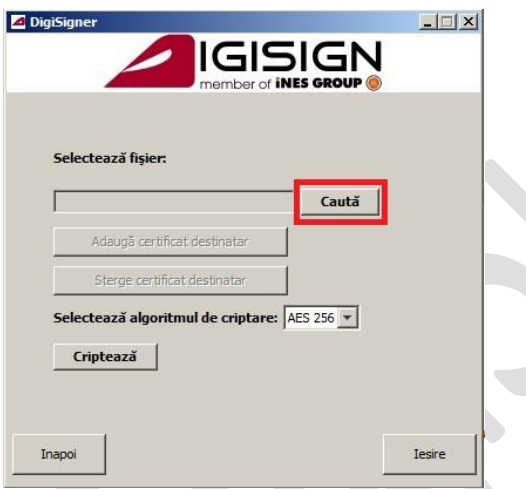

Specificati fisierul care va fi criptat. Apasati pe butonul Cauta.

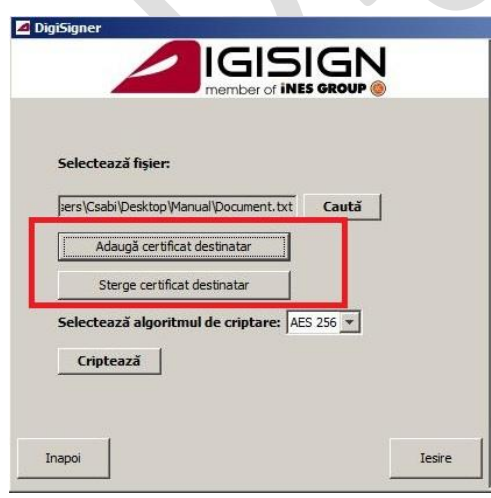

Pagina **16** din **27**

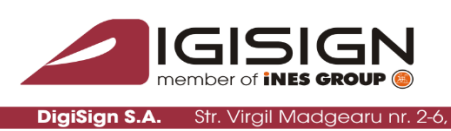

tor 1, 014135, România Tel: 031 620 12 84, Eax: 031 620 12 91

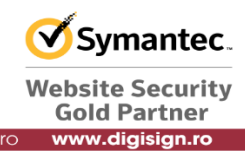

Butoanele *Adauga certificat destinatar* si *Sterge certificat destinatar* devin active atunci cand aveti un fisier selectat.

### *a) Adaugarea certificatului destinatar*

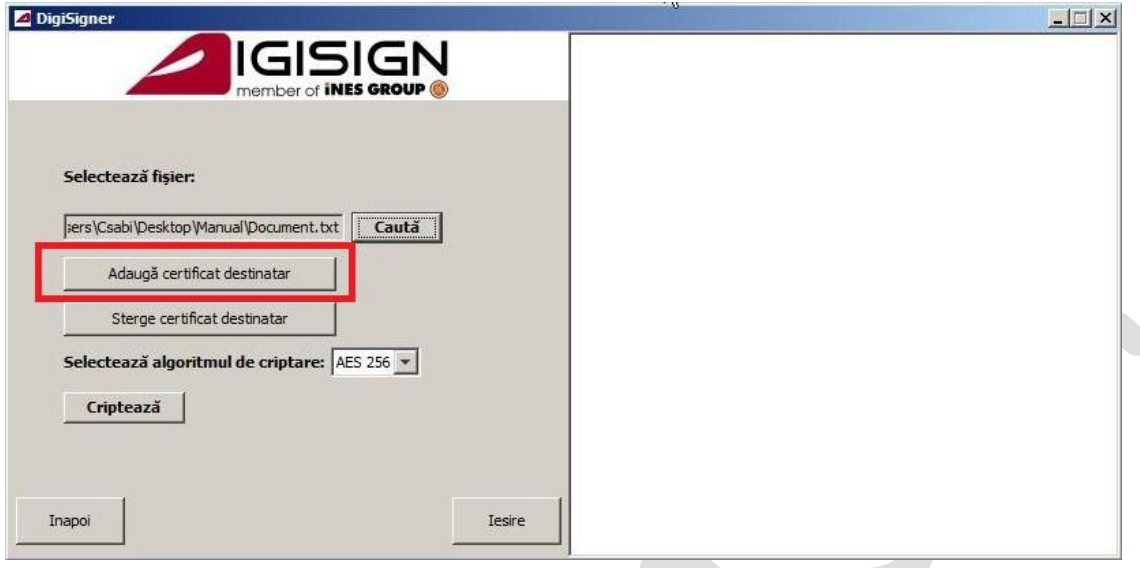

Pentru a adauga destinatar apasati butonul Adauga certificat destinatar.

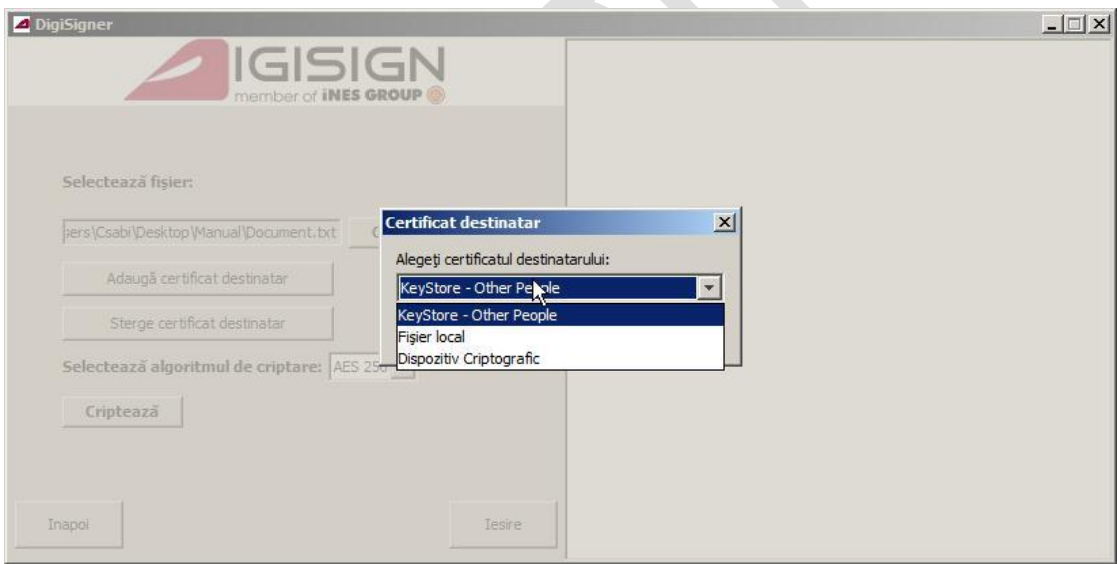

Alegeti certificatul destinatar intr-unul din urmatoarele locatii:

- KeyStore Other People = certificat care este stocat in sectiunea de Other People din store-ul de Microsoft
- Fisier local = certificatel salvat anterior pe calculatorul dumneavoastra
- $Dispozitiv$  Criptografic = certificat aflat pe dispozitivul dumneavoastra criptografic

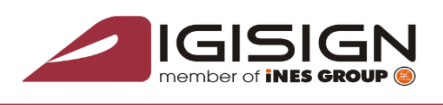

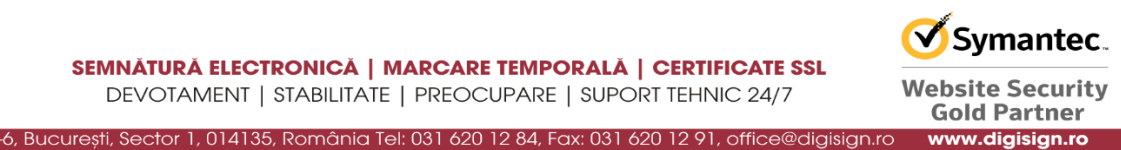

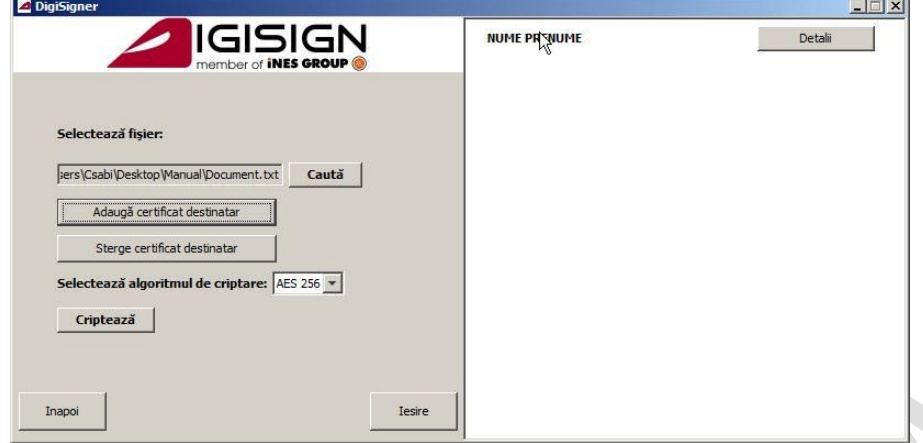

In partea dreapta a aplicatiei se listeaza certificatele adaugate pentru criptare. Prin butonul detalii puteti obtine mai multe informatii despre certificatul adaugat.

- $\Box$   $\times$ GN Selectează fișier Pers\Csabi\Desktop\Manual\Document.txt | Cauta Adaugă certificat destinata Sterge certificat destinatar Selectează algoritmul de criptare: AES 256 v Criptează Inapoi Iesire
- *b) Stergerea certificatului destinatar*

Pentru a sterge destinatar apasati butonul Adauga certificat destinatar.

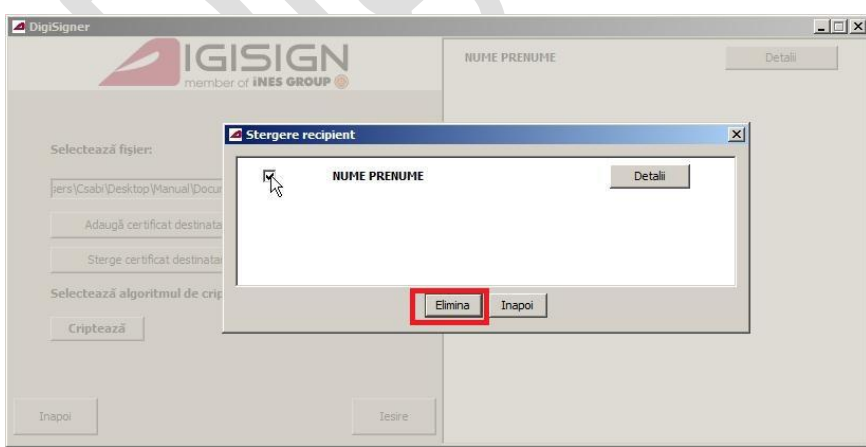

Bifati certificatul care se doreste a fi sters din lista si apasati pe butonul de Elimina.

#### Pagina **18** din **27**

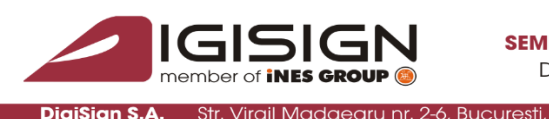

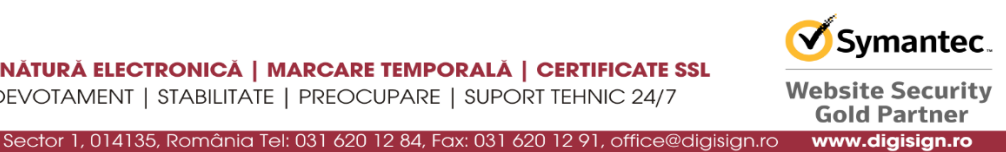

*c) Criptarea unui fisier*

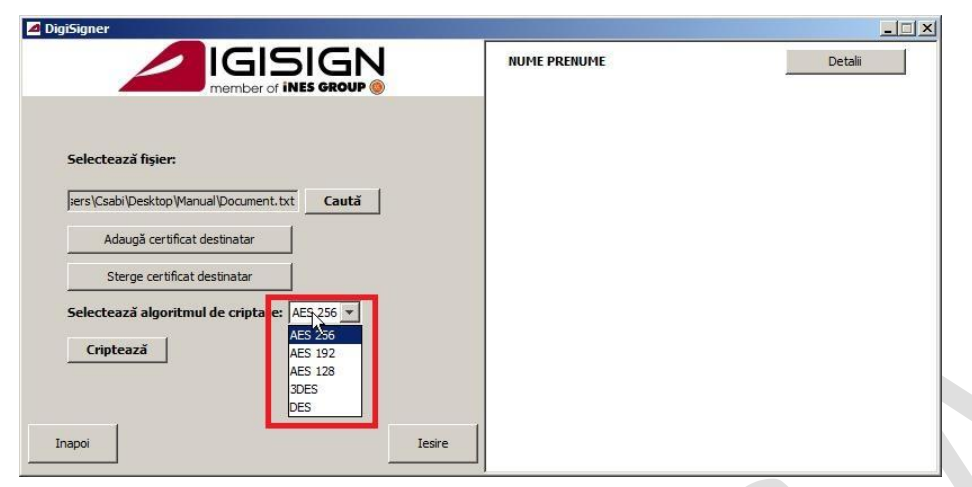

Alegeti algoritmul de criptare la optiunea Selecteaza algoritmul de criptare.

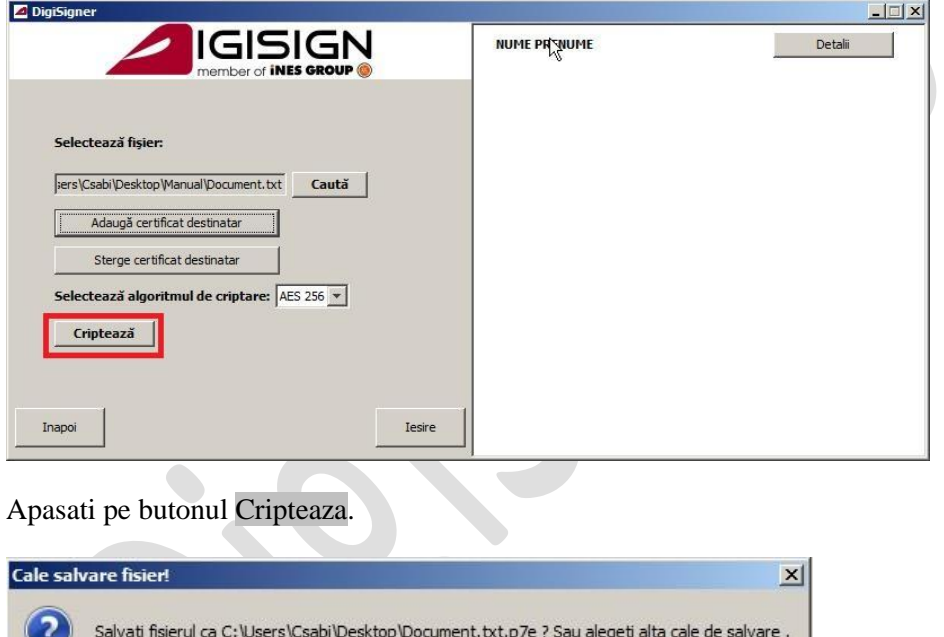

No

Salvati fisierul in directorul specificat in fereastra prin butonul Yes sau adaugati o noua destinatie alegand butonul No.

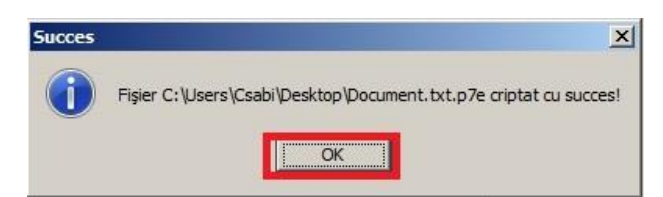

**THE Yes** 

Apasati pe butonul OK pentru a inchide fereastra.

Pagina **19** din **27**

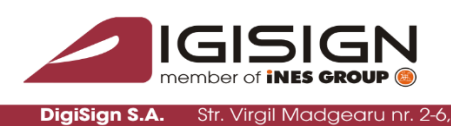

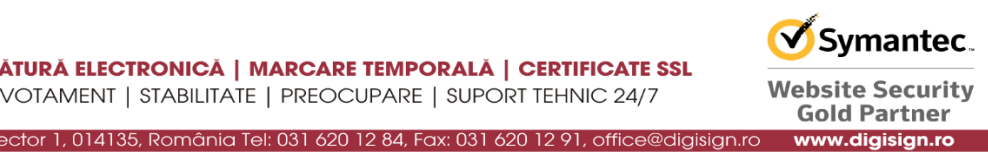

### **7. Decriptarea unui fisier criptat**

Pentru a decripta un fisier, se lanseaza aplicatia din meniul context al sistemului de operare aplicand click dreapta pe fisierul selectat.

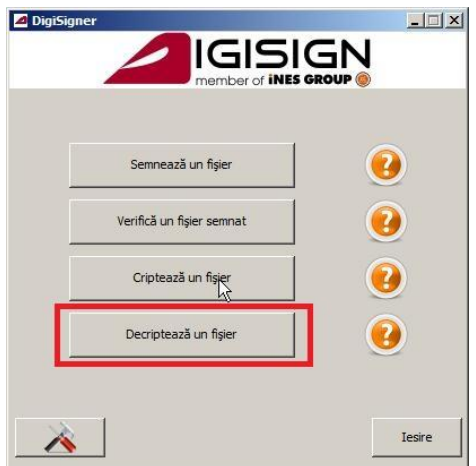

Pentru a continua procesul de decriptare alegeti optiunea de Decripteaza un fisier.

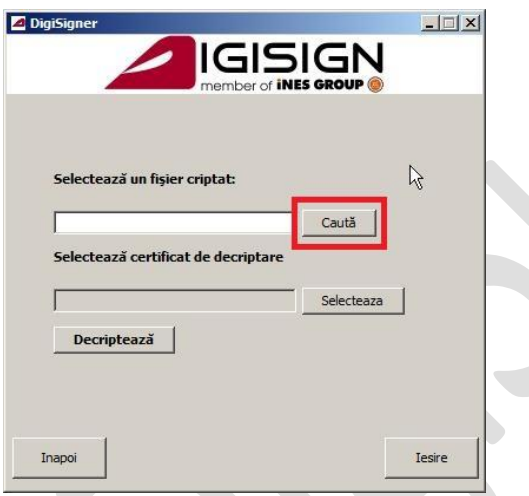

Apasati pe butonul Cauta pentru a specifica un fisier criptat.

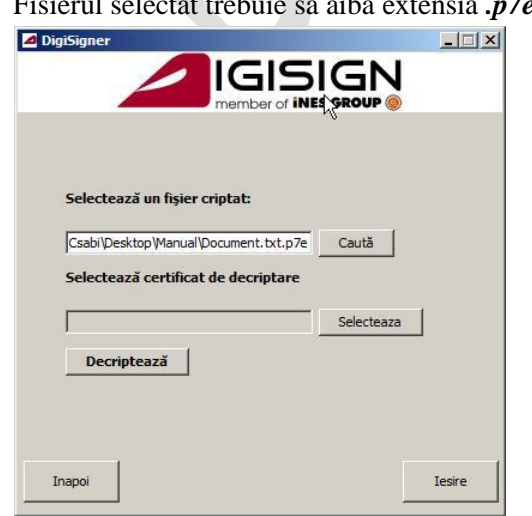

Fisierul selectat trebuie sa aiba extensia *.p7e*.

Pagina **20** din **27**

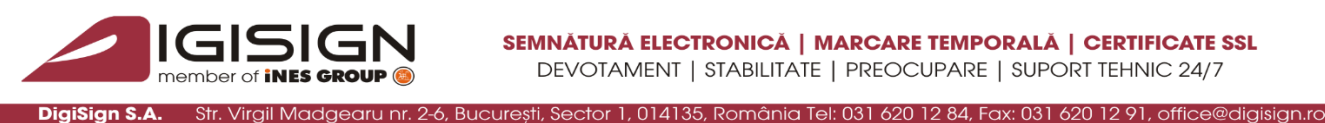

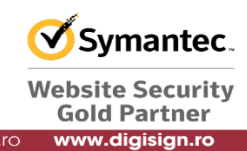

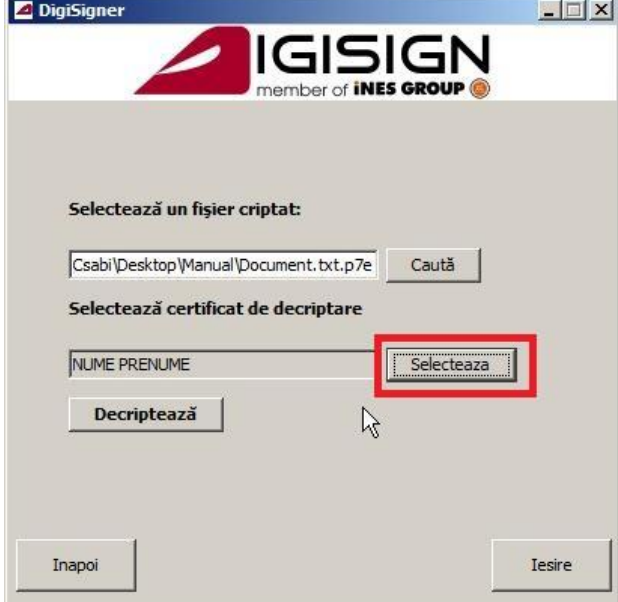

Introduceti dispozitivul criptografic intr-unul din porturile USB ale calculatorului si apasati pe butonul Selecteaza.

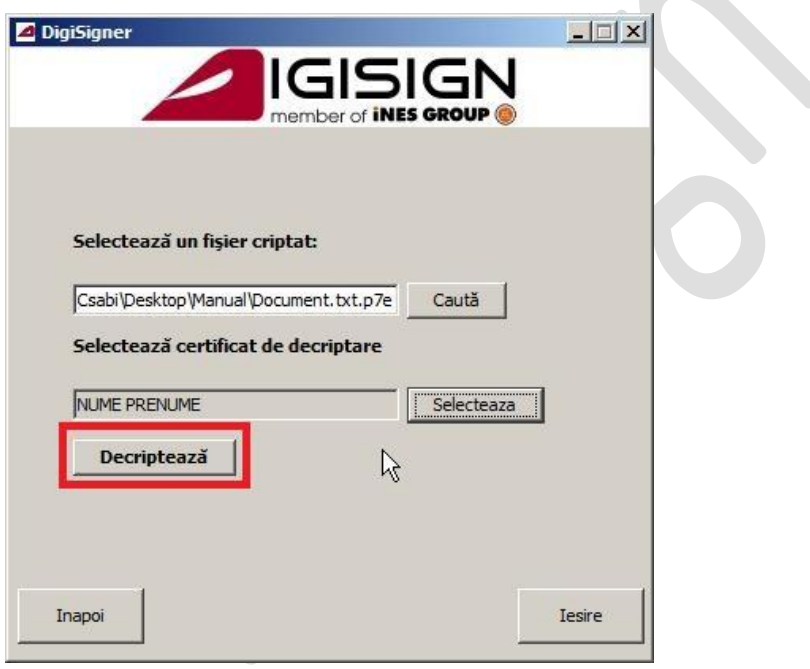

Dupa ce ati selectat un fisier criptat si ati specificat certificatul pentru decriptare, apasati pe butonul Decripteaza.

S.C. DIGISIGN S.A., J40/8069/2005, RO 17544945, Capital social subscris 1.500.000 RON, Capital social vărsat 1.500.000 RON, Cont bancar: RO54 BTRL 0480 1202 W366 21XX, Banca Transilvania - Sucursala Chibrit, Operator de date cu caracter personal nr. 5513

Q

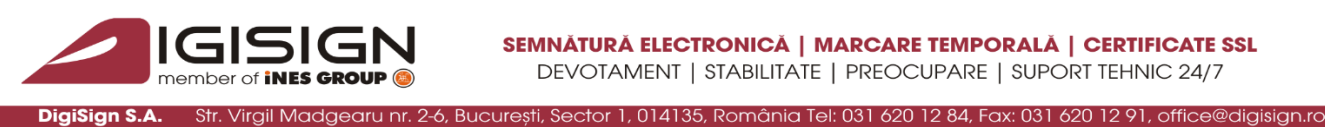

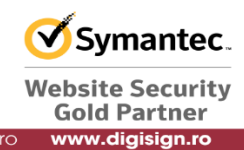

णि Token Logon  $\vert x \vert$ SafeNet Authentication Client fe Enter the Token Password. eToken Token Name: .........<mark>......</mark>. Token Password: Current Language: EN Cancel OK

Introduceti pinul dispozitivului criptografic si apasati pe butonul OK.

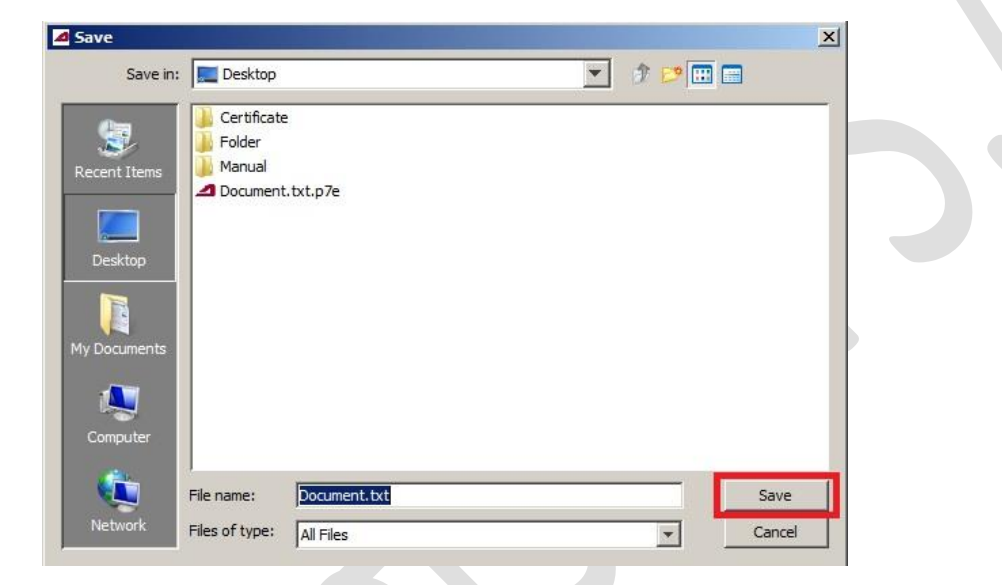

Specificati un nume de fisier si apasati butonul de Save.

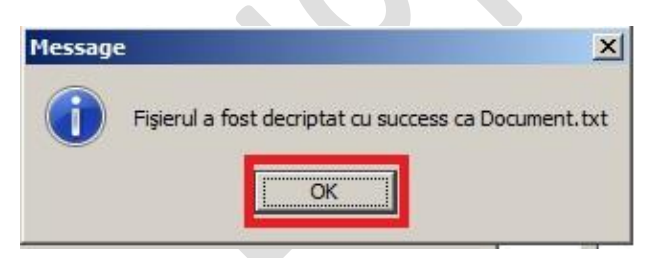

Pentru a termina procesul de decriptare si a inchide fereastra, apasati pe butonul OK.

Pagina **22** din **27**

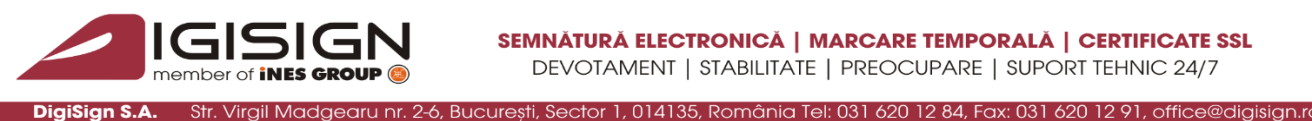

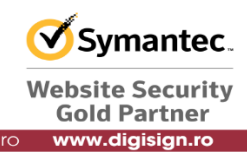

### **8. Verificarea marcii temporale**

DigiSign S.A. pune la dispozitia clientilor un registru electronic operativ de evidenta a marcilor temporale la adresa: [https://secure.digisign.ro/register\\_timestamp.php](https://secure.digisign.ro/register_timestamp.php) pentru verificarea, respectiv validarea amprentei.

Se poate cauta dupa timpul semnarii, respectiv dupa amprenta semnaturii folosind informatiile din aplicatie.

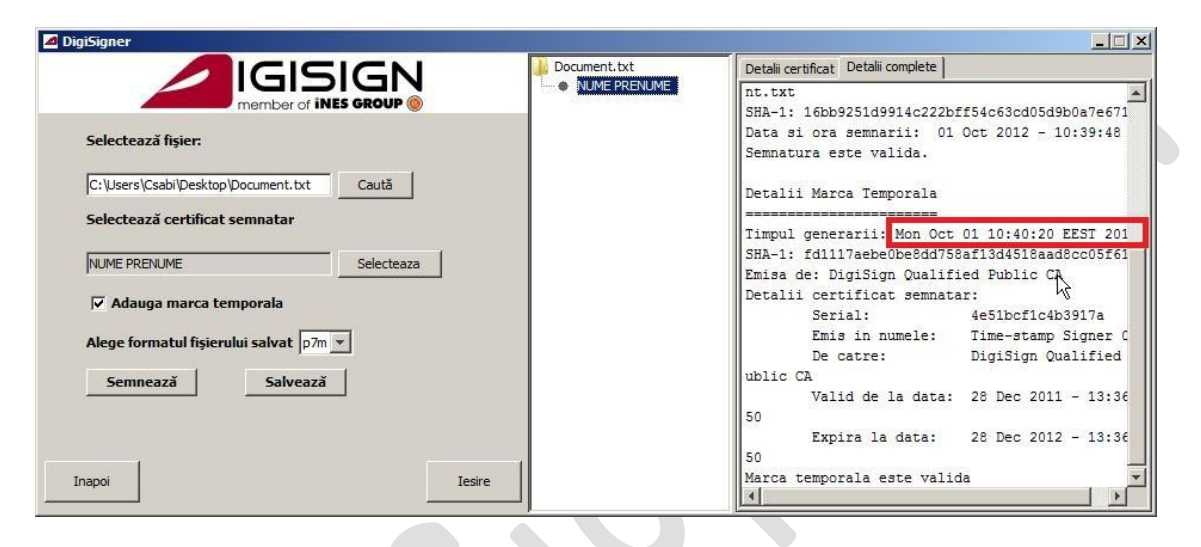

Pentru a cauta dupa timpul semnarii copiati informatia din campul de *Timpul generarii*

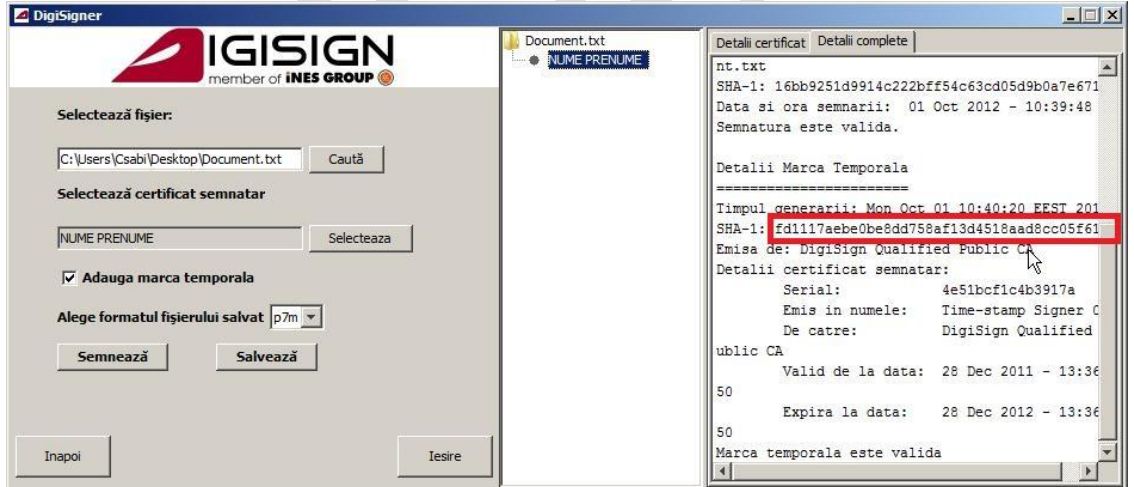

Pentru a cauta dupa amprenta semnaturii trebuie copiati informatia din campul de *SHA-1* la Detalii Marca Temporala

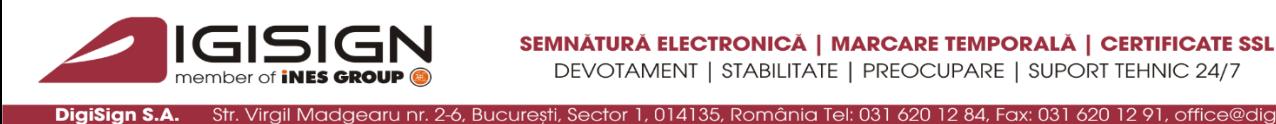

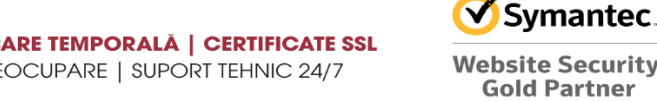

www.digisign.ro

## **9. Pagina de setari**

Pentru specificarea adresei IP si a portului de proxy si pentru a defini intervalul de actualizare pentru aplicatia DigiSigner, se lanseaza aplicatia din meniul context al sistemului de operare aplicand click dreapta pe orice fisier selectat si se alege optiunea de Deschide cu DigiSigner.

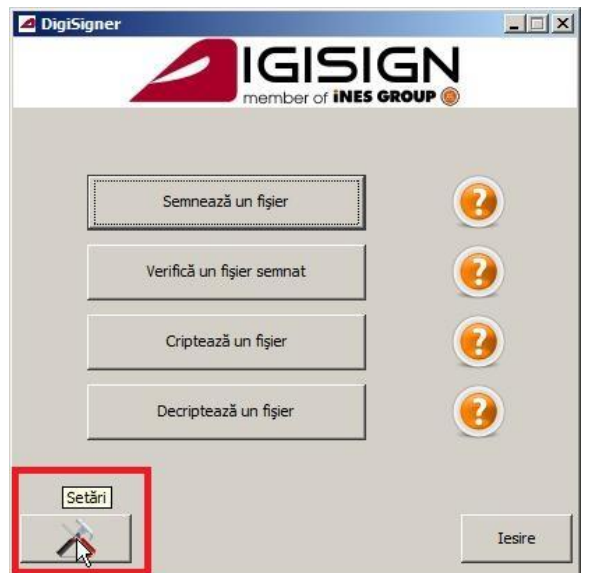

Pentru a intra in fereastra de setari apasati pe butonul Setari aflata in parta de stanga jos a ferestrei.

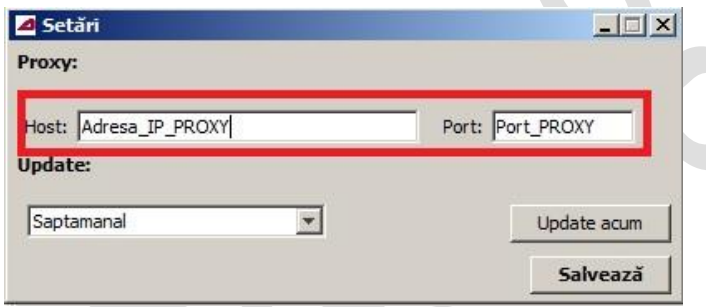

Se specifica adresa IP si portul serverului proxy. (In cazul in care nu cunoasteti aceste informatii, luati legatura cu administratorul dumneavoastra de retea)

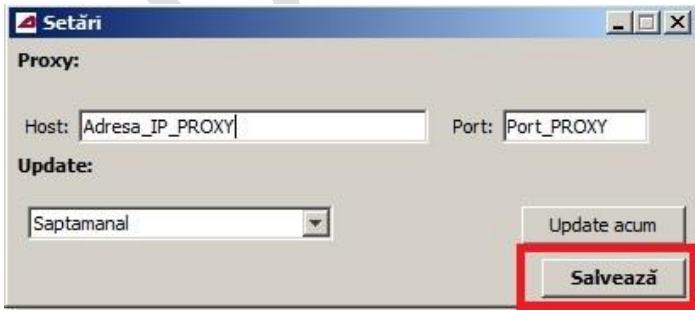

Apasati pe butonul Salveaza pentru a salva modificarile introduse.

#### Pagina **24** din **27**

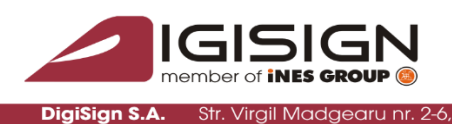

tor 1, 014135, România Tel: 031 620 12 84, Fax: 031 620 12 91, office@

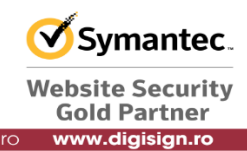

## **10. Dezinstalarea aplicatiei**

Aplicatia se dezintaleaza folosind butonul de *Uninstall* din Start Menu sau folosind Control Panel.

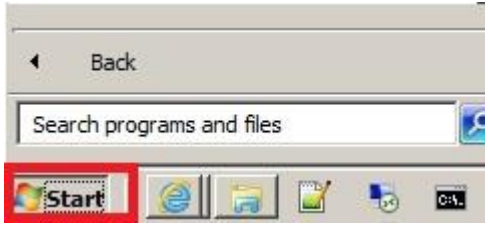

Apasati pe butonul Start.

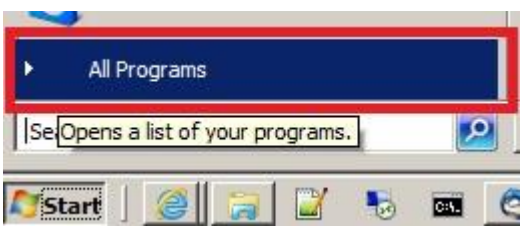

Selectati optiunea All Programs.

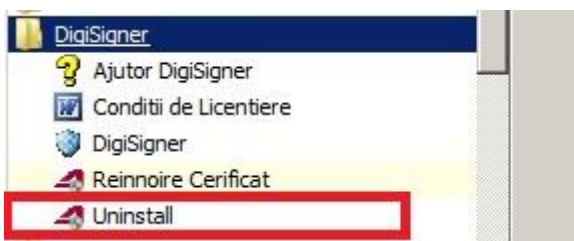

Dati click stanga pe intrarea Uninstall.

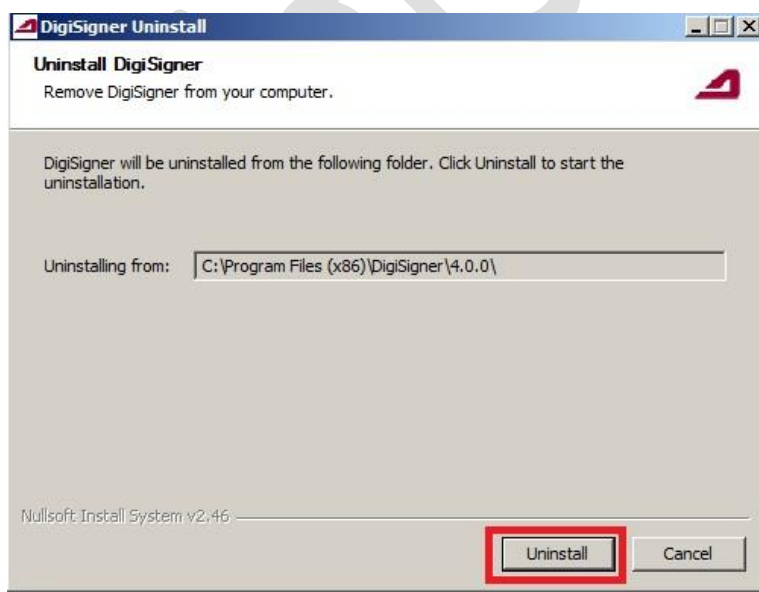

Pentru continuarea procesului de dezinstalare apasati pe butonul Uninstall.

#### Pagina **25** din **27**

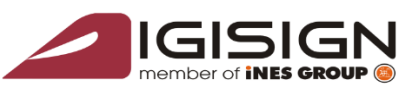

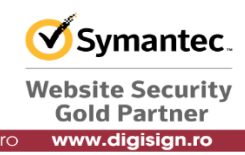

ı nr. 2-6, Bucuresti, Sector 1, 014135, România Tel: 031 620 12 84, Fax: 031 620 12 91, office@digisign.rc DigiSign S.A. **Str. Virail Madaeary** 

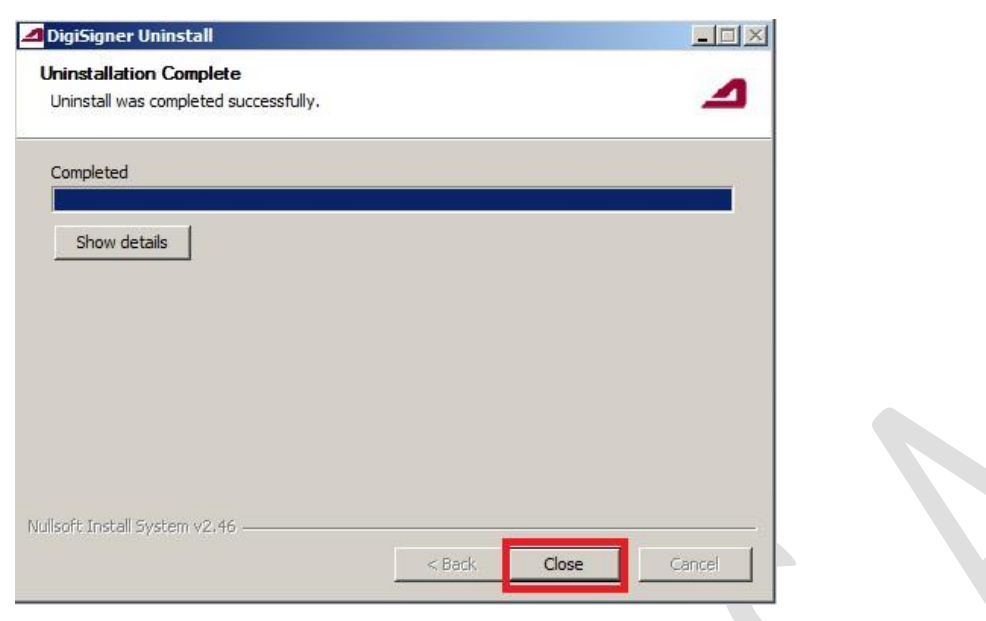

Apasati pe butonul Close.

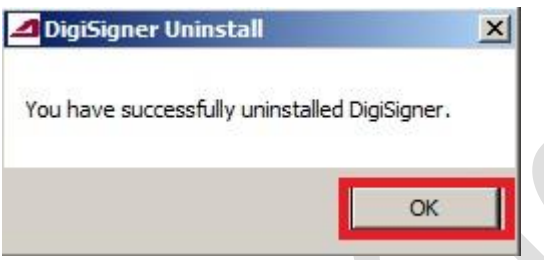

Pentru a finaliza procesul de dezinstalare si a inchide fereastra, apasati pe butonul OK.

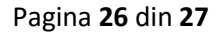

q

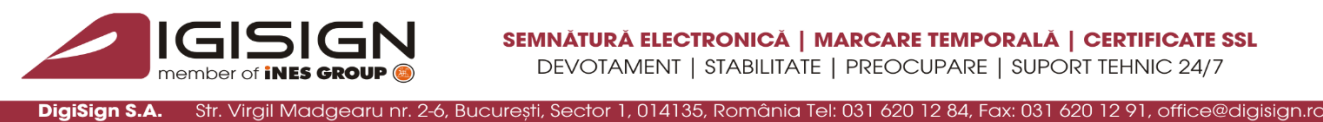

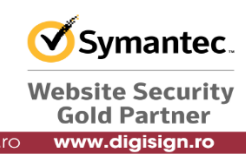

## **11. Actualizari**

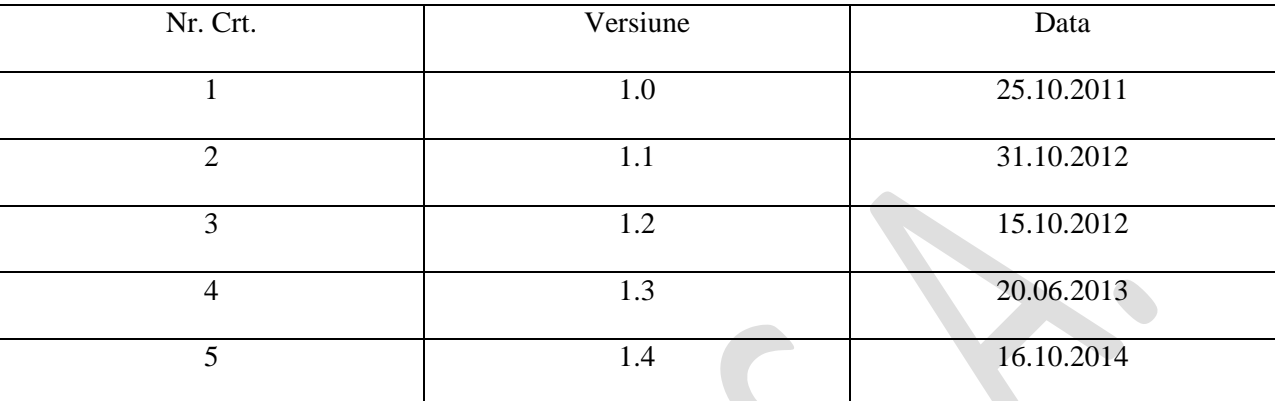

Pagina **27** din **27**

 $\Omega$